TARTU ÜLIKOOL Arvutiteaduse instituut Informaatika õppekava

Ingrid Patte

# Õpiharjumuste päevik Graphbook v.2

Bakalaureusetöö (6 EAP)

Juhendajad: Mirjam Paales, MA Maria Gaiduk, MSc

Tartu 2018

### Õpiharjumuste päevik Graphbook v.2

Lühikokkuvõte: Ajahaldus on teadlikult oma tegevustele kuluva aja üle kontrolli haaramise protsess, et seeläbi tõsta oma produktiivsust. Tudengid saavad oma õppeaega ajahaldusrakenduste abil palju tõhusamalt jaotada ja kasutada. Selline rakendus kujutab endast klient-server programmi, mida klient veebilehitsejas jooksutab. Loodud lahendus täidab selliste analüüsitarkvarade puudumisest tuleneva lünga, võimaldades õppejõududel tudengite õpiharjumusi jälgida ning kursuste edendamiseks objektiivset infot koguda. Samaaegselt võimaldab see esimese aasta tudengitel saada kogemusi oma ajakasutusest ning leida viise, kuidas oma õpiharjumusi edendada. Tudengite õpiharjumuste kohta informatsiooni kogumiseks ning nendest ülevaate saamiseks loodi Tartu Ülikooli arvutiteaduse instituudi esimese kursuse tudengitele õpipäevik. See bakalaureusetöö toob lisaks välja eelnevate lahenduste kirjeldused, veebirakenduse varasemate süsteemide analüüsi, uue süsteemi loomiseks kasutatud tehnoloogiate ülevaate ja valminud veebirakenduse põhjaliku ülevaate. Uue süsteemi kasutamine on ühe kohustusliku aine osa. Kogutavad andmed võimaldavad tudengite ajakulu kohta langetada informeeritud otsuseid, tudengeid tõhusamalt nende õpingutes toetada ning ühtlasi hinnata ning täiustada vastavalt kursuste mahtu ja sisu.

#### Võtmesõnad:

Õpiharjumuste päevik, ajahaldus, veebirakendus

**CERCS: P175** 

#### Study Habits Observation Diary Graphbook v.2

#### Abstract:

Time management is the process of exercising conscious control over time spent on specific activities, especially for increasing productivity. Student's study time can be more efficiently used with the help of time management tools. Such web applications are client–server computer programs which the client runs in a web browser. The created solution addresses the lack of analysis tools available for lecturers to monitor students' time management habits and to get objective information for course improvement. It also provides a chance for the first year students to gain experience in managing their time and find ways to improve their study habits. A time-management system was created for the first year students of the Institute of Computer Science of the University of Tartu, in order to record their study habits and to get an overview of them. Furthermore, the Bachelor's Thesis expands on the descriptions of previous solutions, an analysis of the previous versions of the web application, an overview of the technologies used for creating the new system and a detailed description of the finished application. The use of the new system will be part of a mandatory course and it will be used by lecturers and study program managers to guide students and also evaluate and improve courses based on students' study habits.

#### Keywords:

Study habits observation diary, time management, web application

CERCS: P175

## Sisukord

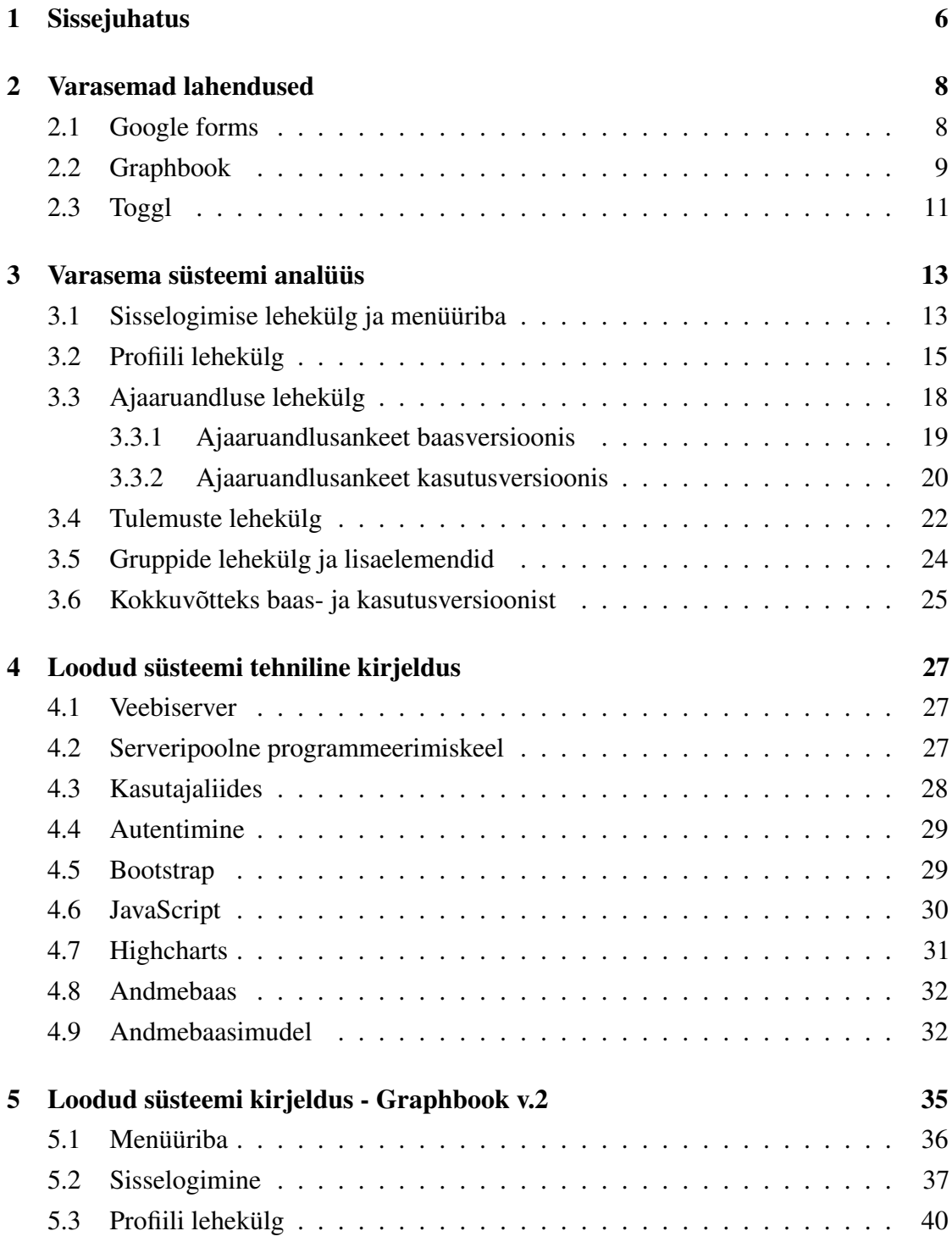

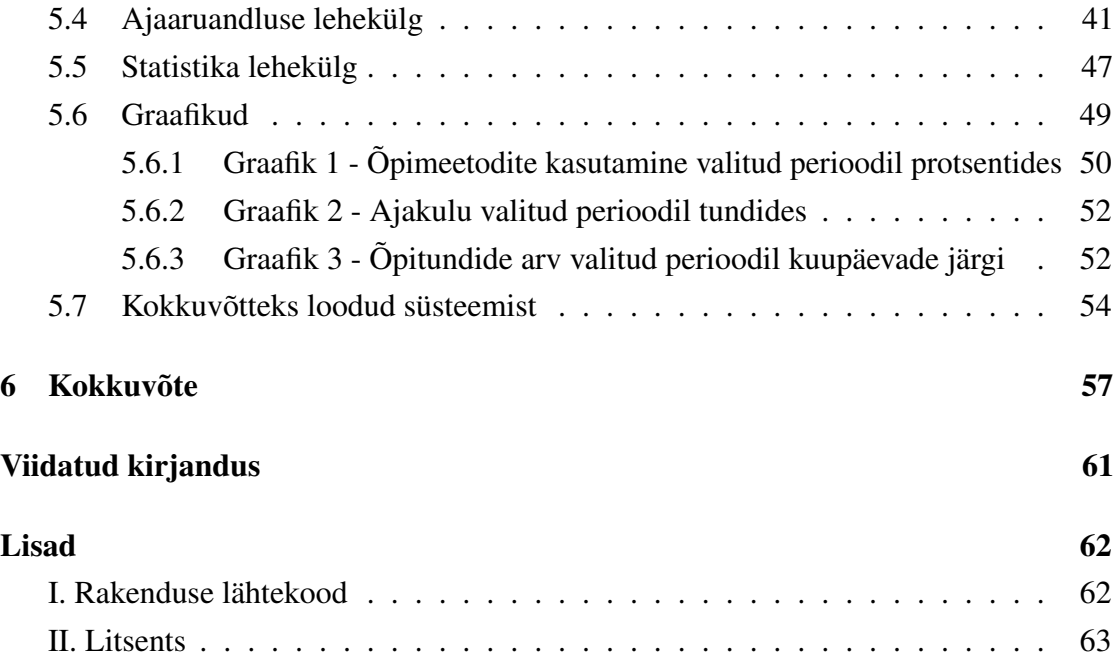

### <span id="page-5-0"></span>1 Sissejuhatus

Esimene aasta ülikoolis on paljudele tudengitele suurte muutuste alguseks. See on esimene samm iseseisva elu poole. Ees seisab arvukalt uusi keskkondi, kohtumisi, õppeaineid, teadmisi ja kogemusi. Kõik see uus ja põnev võib aga osutuda parajaks väljakutseks, kui on vaja oma aega jaotada õpingute, seltskondlike tegevuste, hobide ning teiste toimingute vahel. Ülemineku lihtsustamiseks oleks hea juba algusest peale oma õpingutel silm peal hoida, et eksamiperioodil ei tekiks segadust, kuhu kõik aeg kadunud on.

2014. aasta seisuga oli keskmine väljakukkumismäär informaatika erialal Euroopas 19%. Enamik informaatika tudengeid jõuavad otsuseni õpingud sellel erialal katkestada just esimese aasta lõpuks või varem. 2012. aastal Tartu Ülikooli informaatika erialale sisseastunud tudengitega viidi läbi uuring, et näha, mil viisil mõjutab katkestamist tudengitel õppetöösse panustatud pingutused. Tulemustena leiti, et õppetöö alla pandud aeg oli tugevas seoses tudengite akadeemilise edukusega. Lisaks leiti, et isegi kui varasemad eelsoodumused (nagu õppeedukus matemaatikas) puuduvad, on võimalik oma akadeemilist edukust parandada, panustades rohkem vaeva ja aega õppimisele. Uuringu tulemusi kirjeldavas artiklis toodi välja ka oluline mõte, mis seostub veelgi täpsemalt käesoleva tööga: "Kui meil on võimalik tuvastada, millised õppeprotsessi mustrid töötavad kindlat tüüpi tudengitega, siis võib olla võimalik neile toeks olla, vältida väljakukkumist ja tõsta lõpetajate arvu." Eelneva lõigu sisu pärineb 2014. aastal ilmunud artiklist "Predictors of Informatics Student's Progress and Graduation in University Studies" [\[1\]](#page-57-1).

Ajaaruandlus ja ajahaldus üldiselt võivad küll olla kasulikud, aga ilma hea vahendita, võib see protsess muutuda ebameeldivaks ning tülikaks, tehes ajahalduse pigem vastumeelseks. Võimaldadamaks tudengitel enda harjumusi mugavalt jälgida ning tekitamaks soovi seda püsivalt teha on vaja, et nende esmane kokkupuude sellega oleks võimalikult meeldiv. Meeldiva kogemuse tagab aga hea ja mugav, lihtne ja selge ajahalduse abivahend. Keskendudes just akadeemiliste toimingute ajahaldusele, loodi 2013. aastal bakalaureusetöö raames tudengite õpiharjumuste päevik Graphbook [\[2\]](#page-57-2). Süsteem võimaldas tudengitel igapäevaselt kirja panna, kui palju aega neil kulus käesoleval semestril valitud ainetele. Sisestatud andmete põhjal oli tudengitel võimalik jälgida, kui palju aega panustasid nad oma ainetega tegelemiseks ning ühtaegu ka võrrelda, kui palju tegid seda teised tudengid. Lisaks tudengite õpiharjumuste kujundamisele oli süsteemil veel teinegi eesmärk – anda õppejõule informatsiooni ainetega tegelemise ajast ja tudengite

õpiharjumustest. Ainekava poolt on iga õppeaine maht Euroopa ainepunktisüsteemi ainepunktidena (EAP) kindlaks määratud, kusjuures ühele EAP-le vastab keskmiselt 26 tundi üliõpilase tööd [\[3\]](#page-57-3). Õpiharjumuste päeviku andmete põhjal on õppejõududel võimalik näha, kas ainele kulutatud aeg on vastavuses õppekava poolt ette nähtud ajakuluga. Teisalt võimaldas see ka näha, milliseid õpimeetodeid tudengid kõige enam kasutavad. Sisestatud informatsiooni põhjal oli tudengitel võimalik saada visuaalset tagasisidet oma õpiharjumustele ja õppejõududel õppeainete tegelikust töömahust.

Gritsuki bakalaureusetöö raames valminud rakenduse kasutuse käigus ilmnesid sellel aga olulised vead. Aastate jooksul on lisaks Graphbookile proovitud erinevaid lahendusi. Kasutust leidsid nii Google forms kui ka Toggl, aga kumbki neist ei osutunud piisavaks, et pikaajaliselt edasi kasutada. Seetõttu jõuti tagasi algse idee juurde - ainespetsiifiline õpiharjumuste päevik.

Käesoleva bakalaureusetöö eesmärgiks on anda ülevaade ja kirjeldus praktilise osa raames valminud veebirakenduse Graphbook uusversioonist, mida hakatakse kasutama seniste lahenduste asemel Tartu Ülikooli esimese kursuse tudengite poolt aines "Sissejuhatus erialasse". Veebirakendus paikneb aadressil <https://graphbook.cs.ut.ee>.

Töö on jaotatud neljaks suuremaks osaks. Esimeses peatükis tutvustatakse lähemalt varem kasutuses olnud lahendusi. Teises peatükis analüüsitakse eelmist süsteemi ning tuuakse välja selle tugevused ja nõrkused. Puudujääkide ning ajaga lisandunud tehnoloogiliste lahenduste põhjal tuuakse välja uue süsteemi nõuded, mida töö praktilises osas rakendati. Kolmandas peatükis tutvustatakse loodud süsteemi tehnilist lahendust. Kirjeldatakse detailsemalt kasutatud tehnoloogiaid ja andmebaasimudelit ning tuuakse välja nende eelised võrreldes alternatiivsete lahendustega käesoleva süsteemi loomise seisukohalt. Neljandas peatükis antakse ülevaade valminud rakendusest. Välja tuuakse tulemused, võrdlus varasema süsteemiga ja näidiskasutajalood, mida täiendavad rakenduse ekraanitõmmised.

### <span id="page-7-0"></span>2 Varasemad lahendused

Ajahaldusrakendusi internetist otsides saab hulganisti tulemusi, kõik omamoodi erinevad [\[4\]](#page-57-4). Kasutajatel võib olla keeruline kõige olemasoleva seast valida seda ühte ja õiget, mis nende soovide ja vajadustega sobiks. Ühese info kogumise ja tudengitelt otsustusraskuse võtmise huvides määrati rakendus tudengitele õppejõu poolt. Aine "Sissejuhatus erialasse" raames on aastate jooksul mitmeid erinevaid lahendusi proovitud, millest ükski pole seni täielikult toiminud nii kuidas vaja. Kõigil senistel lahendustel on omad negatiivsed ja positiivsed küljed, mis kokku kombineerides annaksid kindlasti selle õige lahenduse. Käesolevas peatüki eesmärk on tutvustada ja anda ülevaade varem kasutusel olnud lahendustest, tuues välja nende eripärad.

#### <span id="page-7-1"></span>2.1 Google forms

Esialgse lahendusena kasutati "Sissejuhatus erialasse" raames 2012. aasta sügissemestril Google Formsi. Google forms on vabavaraline ankeetide loomise tööriist, millega on võimalik suurema vaevata luua erinevaid tüüpe ankeete ja küsimustikke [\[5\]](#page-57-5). See oli lihtne lahendus õpilaste ajakulu andmete kogumiseks - ülesehituselt küsimustik (vt joonis [1\)](#page-8-1), kuhu tudengitel oli vaja märkida sobivad vastused ja hiljem ankeet ära saata [\[6\]](#page-57-6). Märgiti oma ÕISi kasutajanimi, millise päeva kohta vastati, mitmest akadeemilisest tunnist tol päeval sai osa võetud ja kas õpiti ka väljaspool auditooriumit. Kui tudeng õppis ka väljaspool auditooriumit, suunati ta edasi järgmisele ankeedi lehele, kus oli vaja lisasks sisestada täpsemat informatsiooni õpitundide, ainete ja õpitoimingute kohta. Täidetud ankeet oli lõpuks vaja eraldi lehel kinnitada, et andmed salvestataks.

Tudengite poolt ankeeti sisestatud andmed koguti tabelisse ning analüüsiti ja kuvati graafikutena rakendustarkvara R skriptide abil. R on spetsiifiline tarkvara ja programmeerimiskeel andmete statistiliseks töötluseks ja visualiseerimiseks [\[7\]](#page-57-7). Formsi ja R-i kombineeritud lahendus toimis küll nagu vaja, kuid osutus liialt tülikaks ning lisaaega nõudvaks. Eelmainitud kaks süsteemi ei toiminud koos automaatselt. Lahendust hallanud õppejõud pidi kogutud andmed iseseisvalt R-i abil graafilisele kujule genereerima (vt joonis [2\)](#page-9-0) ja genereeritud graafikud iga nädala lõpus meiliga tudengitele saatma.

Oma arvamust olemasolevast süsteemist avaldasid ka tudengid õppejõududele. Nimelt avaldasid nad soovi võimaluseks siduda märgitud ajakulu kindlate ainetega ja täpsustada

<span id="page-8-1"></span>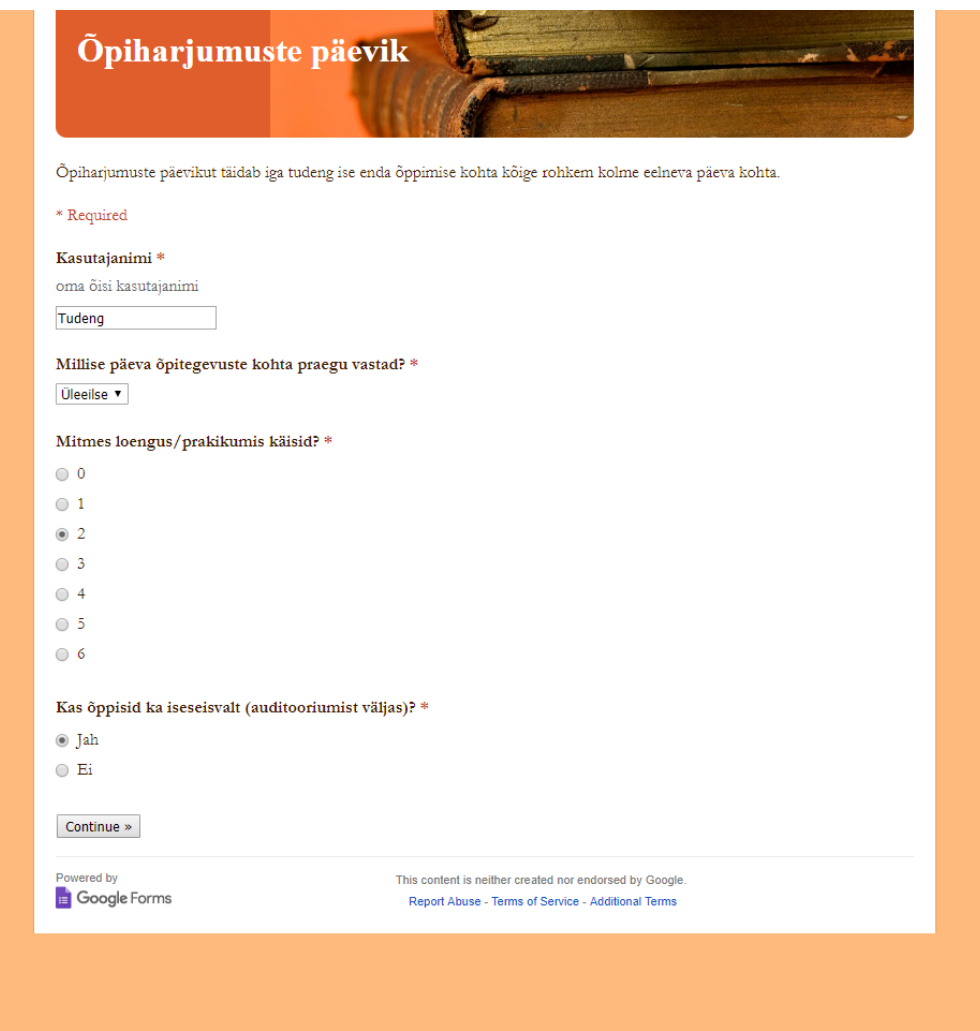

*Joonis 1. Google forms ekraanitõmmis*

raporteeritud õpimeetodeid vastavalt ainetele.

Nii õppejõudude mugavuse kui tudengite soovidele vastamise huvides eemalduti Google formsist ning hakati otsima alternatiivseid lahendusi. Järgnevalt tutvustatakse neid lähemalt.

### <span id="page-8-0"></span>2.2 Graphbook

Bakalaureusetöö raames 2013. aastal valminud tudengite õpiharjumuste jälgmise päeviku eesmärk oli jõuda ainespetsiifilise lahenduseni, mis oleks eelkäijatega võrreldes nii

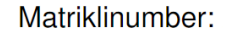

<span id="page-9-0"></span>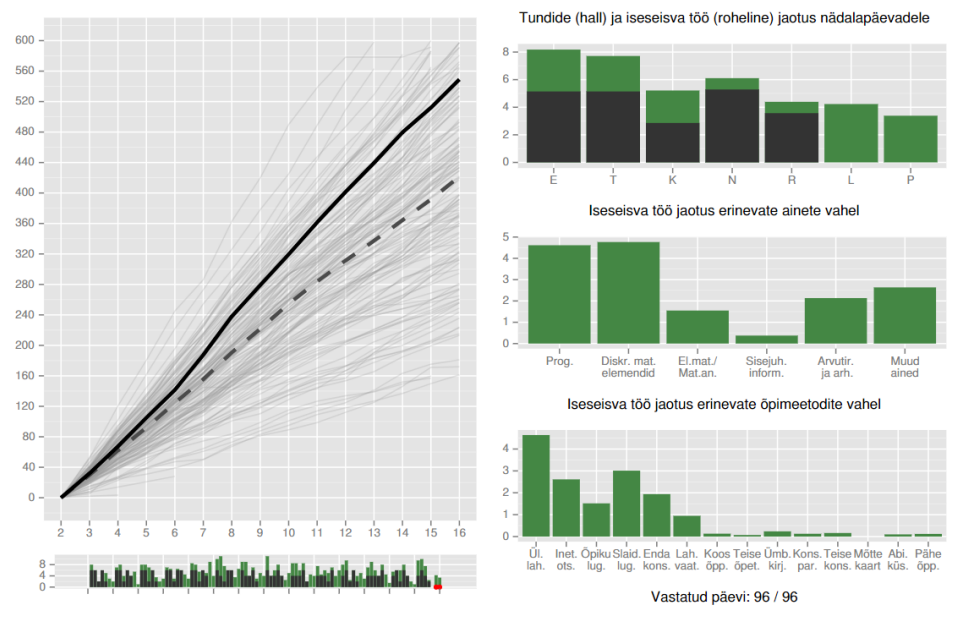

*Joonis 2. R abil genereeritud raport [\[8\]](#page-57-8)*

tudengite kui õppejõudude jaoks mugavam. Valminud veebirakenduse abil oli tudengitel võimalik salvestada oma ajakulu ainete kohta ning näha sisestatud andmete põhjal kuvatud graafikuid [1]. Õppejõududel oli samuti rakenduse kaudu graafiline ülevaade tudengite keskmisest õppimisse panustatud ajast, seega oli tegu Google formsiga võrreldes parema lahendusega.

Töö valmimise käigus paistis veebilahendus toimivat, aga reaalselt 2013. aasta sügissemestril kasutusele võtmine tõi rakendusel ilmsiks mõningad tõsised puudused, mis oluliselt raskendasid selle kasutamist. Nimetatud põhjusel vajas rakendus kohe edasiarendust õppejõudude poolt, selle adekvaatselt semestri lõpuni kasutamise võimaldamiseks. Selguse huvides on käesoleva töö raames nimetatud süsteemi eri versioone järgnevalt: Gritsuki loodud rakendus – Versioon 0 (v.0) ehk baasversioon; Baasversiooni edasiarendus – Versioon 1 (v.1) ehk kasutusversioon; Käesoleva bakalaureusetöö raames valminud rakendus – Versioon 2 (v.2) ehk uusversioon. Üksikasjalikumalt on süsteemi kirjeldatud peatükis 3.

#### <span id="page-10-0"></span>2.3 Toggl

Toggl on ajahaldustarkvara, mis on võitnud paljude poolehoiu, pakkudes laialdasi võimalusi nii ajakulu märkimiste, nende projektide alla jaotamise kui ka andmete raportitena visualiseerimise näol [\[9\]](#page-57-9). See on tarkvara, mis oli aine "Sissejuhatus erialasse" raames kasutusel 2017. aasta sügissemestril. Kuigi laialdaste võimaluste olemasolu kõlab ideeliselt hästi, ei pruugi see kehtida kõigil juhtudel. Nii ei olnud see parimaks lahenduseks ka käesoleval puhul ülikooli tingimustes.

Suunatuna peamiselt firmadele ja nende töötajatele, on Toggli rakendusel vaikimisi juures elemendid, mida koolitöö raames vaja ei ole, kuid nende eemaldamist ei võimaldata. Näiteks on iga sisestuse juures võimalik märkida, kas selle sisestuse peale kulutatud aeg on maksustatud või maksustamata. Selleks on vajalik vaid vajutus dollari märgil [\[10\]](#page-57-10). Tudengid võisid, kas uudishimust või kogemata, märgile vajutada, lisades ebavajaliku märgise ka oma sisestustele. Rakenduse püüet kulutatud tunde rahaks ümber arvutada on näha ka eksporditud andmetest – tundide veeru kõrval on ka veerud: tunnihind ja summa. Lisaks proovib rakendus ülesandele kuluvat aega lugeda grupi jõupingutuseks, mitte individuaalseks. Seetõttu iseloomustavad graafikud iga õppetegevuse kohta kogu grupi summaarset ajalist panust, millel on tudengi seisukohalt vähe tähendust.

Rakenduses Toggl sisestuse tegemiseks on kaks võimalust: stopperiga või käsitsi. Mugavamaks valikuks neist kahest on stopper, võimaldades vaid nupuvajutusega algusaja märkida, aja jooksma panna ning tegevuse lõppedes aja seisma panna. Kahjuks esines selle variandiga palju vigasid, millest mõned: stopper võis käima jääda, ilma kasutajale veateadet näitamata ja erinevates seadmetes raporteeritud andmeid ei sünkroniseeritud. Selliste vigade tõttu jäi osa andmeid kadunuks ja osa sisestatud andmetest ei olnud võimalik õigeks pidada.

Käsitsi andmete sisestamiseks on vaja märkida tegevuse algus- ja lõpuaeg, mis küll loengute ja praktikumide puhul sobib suurepäraselt, aga ülejäänud toimingute puhul ei pruugi olla kõige lihtsam ja täpsem. Kui tudengil jäi mõnel päeval õpipäevik täitmata on tal käsitsi võimalik sissekandeid lisada. Rakendus võimaldab sissekandeid teha ilma suuremate piiranguteta algusajale – rakenduse kalendrist saab valida kuupäevasid aastate vahemikus 1980-2050. Sellise sisestusvabadusega eksisteerib võimalus täita ajaaruandlus ette kogu semestri kohta, mis on õpipäeviku olemusega vastuolus.

Kursused said rakenduses määratud projektidena, millesse tudengid lisati. Kursuste

nimed olid seega kindlalt ette määratud. Ülejäänu osas oli tudengitel aga vaba voli. Toggli lehele registreerudes ei pruukinud tudengid oma kasutajanimeks enda pärisnime kasutada, seega oli vaja eraldi faili kirja panna iga tudengi juurde kuuluv kasutajanimi. Ühtlasi said tudengid õppetegevusena kirja panna mida iganes nad soovisid. Sisestusteks on nii tavapärasemaid ja üldisemaid võimalusi (näiteks: 'Iseseisev töö', 'Kodutöö', 'Praktikum') kui ka veidi ebatavalisemaid ja spetsiifilisemaid variante (näiteks: 'i dont know how to graph.... :( also homework is killing me :(', 'Tärnülesanne 7.15'). Sedalaadi sisestuste tegemine andis tudengitele liiga vaba valiku ja muutis andmeanalüüsi keerukamaks.

Kuigi koostatud raportid näevad visuaalselt head välja, ei olnud need õpipäeviku seisukohalt samuti piisavalt asjakohased. Kuvatud andmeid ja graafikuid ei arvutata võrdlemaks keskmisega vaid andmed liideti kõik kokku (vt joonis [3\)](#page-11-0). Nendegi peal on tundide koguarvu kõrval märgitud ühtlasi maksustatud tunnid.

<span id="page-11-0"></span>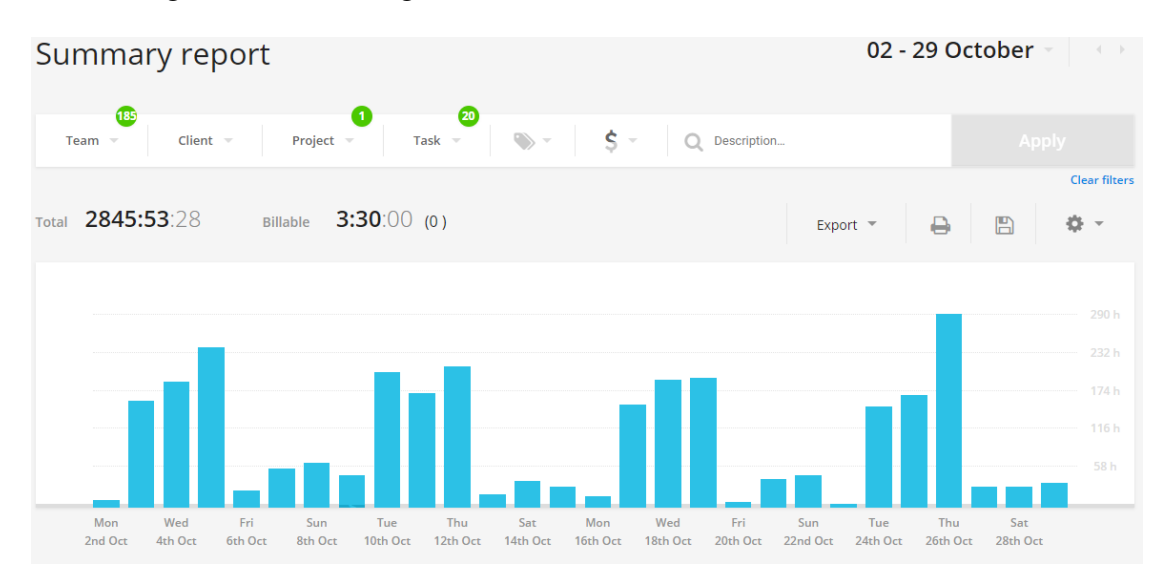

*Joonis 3. Toggl raport ainele Programmeerimine projekti juhtinud õppejõu vaates [\[11\]](#page-57-11)*

Varasematel aastatel kasutati tudengite õpiharjumuste jälgimiseks peamiselt kolme lahendust. Google Forms ja Toggl olid katsed olemasolevaid vahendeid rakendada ja Graphbooki puhul loodeti kasutusule võtta aine- ja teaduskonnaspetsiifiline lahendus. Kahjuks ei õnnestunud ühelgi süsteemil täita vajaminevat rolli õpilaste ajaaruandluse jälgimiseks. Järgnevalt vaatame Graphbooki lahendust täpsemalt.

### <span id="page-12-0"></span>3 Varasema süsteemi analüüs

Käesoleva bakalaureusetöö raames loodud rakendus tugineb suuresti varasema süsteemi ülesehitusele, mistõttu oli oluline eelmist süsteemi põhjalikult analüüsida. Graphbook loodi nii tudengeid kui õppejõude silmas pidades, mis väljendub ka lehe kahe vaate olemasolust (õppejõu vaade ja tudengi vaade). Rakenduses oli peale sisselogimislehe veel neli peamist lehte: 'Profiil', 'Ajaaruandlus', 'Tulemused' ja 'Grupid', millest õppejõule oli näha vaid 'Tulemused' ja 'Grupid'. Tulemuste all näidatavad graafikud olid samuti vastavad kasutaja staatusele. Varasema töö autor kasutas süsteemi ülesehitusel järgnevaid tehnoloogiaid: veebikeskkonna serveripoolse osa jaoks kasutati Apache Tomcat, Java programmeerimiskeelt ja selle erinevaid raamistikke ning teeke, et programmeerimise protsessi lihtsustada, autentimiseks LDAP protokolli. Kliendipoolse osa loomisel olid kasutusel JavaScript, HTML5 ja andmebaasiga suheldi MySQL kaudu (täpsem loend ja kirjeldus leitav Julia Gritsuki bakalaureusetööst [\[2\]](#page-57-2)).

Kuna uusversiooni funktsionaalne pool ei erine põhifunktsionaalsuse poolest vanaversioonidest, siis analüüsis töö autor põhjalikult eelmise veebirakenduse mõlemat versiooni, et jõuda selgusele, mis seisus need olid. Analüüsi käigus kirjutati detailselt välja kõik oluline, et töö autoril oleks võimalik arvestada vigadega ja leida parimad osad, mida uusversioonis kasutada ja paremaks muuta. Käesolev peatükk toob välja baasversiooni ja kasutusversiooni analüüsi tulemused, mis on organiseeritud kasutusel olnud alamlehekülgede kaupa. Kui versiooni täpsustatud ei ole, räägitakse mõlemast versioonist. Ühtlasi on iga alampeatüki juures kirja pandud peatükis arutatud punktidega seotud muudatused uusversioonis. Uusversiooni kohta detailsemalt võib lugeda peatükist 5.

#### <span id="page-12-1"></span>3.1 Sisselogimise lehekülg ja menüüriba

Sisselogimise lehekülg oli lihtsasti implementeeritud eristuva vormiväljaga veebilehe keskel (vt joonis [4\)](#page-13-0). Eduka audentimise korral suunati kasutaja edasi vastavalt määratud lehele: õppejõud lehele 'Tulemused', tudeng lehele 'Ajaaruandlus', uus kasutaja lehele 'Profiil'. Kui autentimine ebaõnnestus, ilmus vastav veateade.

Menüüriba, mida sisseloginud kasutajale sisulehtedel kuvatakse, oli sisuliselt sama nii õppejõule kui ka tudengile. Ainukeseks visuaalseks erinevuseks olid õppejõu vaa-

<span id="page-13-0"></span>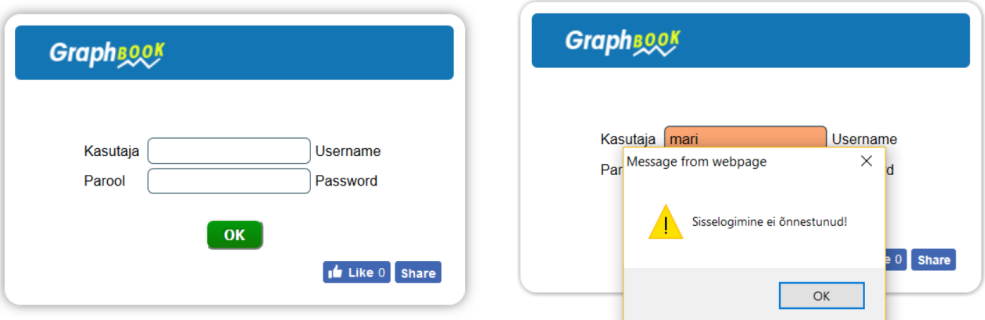

*Joonis 4. Graphbook vanaversioonide sisselogimisvorm*

tes puuduvad leheküljed 'Profiil' ja 'Ajaaruandlus'. Logi välja nupule vajutades logiti kasutaja välja ja suunati tagasi sisselogimislehele.

Esimesena sai täheldatud, et sisselogimise leheküljel olid väljad tähistatud nii eesti kui inglise keeles. Arvestades inglise keele laialdast kasutatavust, ei ole iseenesest tegemist halva otsusega. Paraku aga jäi sealse kakskeelsuse põhjus arusaamatuks, kui arvestada, et kõkjal mujal rakenduses puudus inglise keele tugi.

Leheküljespetsiifiliste ikoonide kasutamine külastajate ja kasutajate avalehele tagasi suunamiseks leiab veebirakendustes laialdast kasutust. Sama lahendus implementeeriti ka rakendusele Graphbook. Menüüribal asuvale Graphbook ikoonile vajutamine suunas kasutaja alati kindlale lehele, mis tudengi puhul oli 'Profiil' leht. Paraku paistab, et õppejõu puhul ei oldud arvesse võetud erinevate kasutajatüüpide õigusi rakenduses – ka tema saadeti 'Profiil' lehele. Juba õppejõu menüüriba põhjal oli arusaadav, et sinna ei olnud tal mõeldud peale õppejõu staatuse saamist ligi pääseda.

Kasutajatele rakenduse funktsioonide ja eripärade väljatoomiseks oli menüüriba kohal 'Abi' nupp. Sellele vajutades ilmus/peitus iga lehe puhul menüüriba all paremal abiinfo plokk, kus oli kirjas kogu vastava lehega seotud informatsioon. Plokk ilmus sujuvalt, tuues kogu teksti ridahaaval nähtavale. Nähtavale tulnud plokk lükkas kogu lehe parempoolse sisu allapoole. Visuaalselt võis see efektne välja näha, kuid see ei ole kõige praktilisem lahendus, kuna on põhjendamatult mahukas ja aeglane. Niisugune lahendus võib sobida lühemate teadete edasiandmiseks, mitte aga kogu kasutusjuhendi, mida on kasutajal mugavam lugeda eraldi aknast. Kuvatav informatsioon oli erinevatel lehtedel ühtlasi ka puudulik ning rohkete kirjavigadega.

Uusversiooni puhul on eelnevatele detailidele rohkem tähelepanu pööratud. Üle terve rakenduse on kasutatud ühtselt eesti keelt. Selle nimel sai ka erinevates kasutatud pistikprogrammides otsitud ja kasutatud viise, kuidas muidu inglisekeelseid lahendusi lehel eesti keeles kuvada. Kuna lehel puudub eraldiseisev avaleht, lisati ikoonidele informatiivsed teavitusaknad. Ühtlasi kuvatakse teavitusaknana ka lehe kohta käiv informatsioon ning eemaldati selle eraldiseisev sektsioon.

Baas- ja kasutusversiooni sisselogimisleht ja menüüriba toimisid üldiselt ootuspäraselt. Tegemist on intuitiivse lahendusega, mis kasutajatele lihtsasti mõistetav, mistõttu jäädi sarnase lahenduse juurde ka uusversioonis. Täpsemalt on loodud lahendust kirjeldatud 5. peatüki punktides 1 ja 2.

#### <span id="page-14-0"></span>3.2 Profiili lehekülg

Profiili lehekülg oli uuele kasutajale kõige olulisem vaade, võimaldades tudengil valida aineid, mille kohta ajaaruandlust soovitakse täita (vt joonis [5\)](#page-15-0). Graphbookis töö alustamiseks pidi tudeng rippmenüüst valima semestri, mille ainete kohta ta soovis ajaaruandlust täitma hakata. Ainete väljavalimiseks ja andmebaasis sisestamiseks oli vaja ploki 'Ainele registreerumine' väljale sisestada kas aine kood või kasutades automaattäitmise funktsiooni leida soovitud aine ning vorm kinnitada. Kinnitades loodi andmebaasis seos aine ja tudengi vahele ning 'Profiil' lehte värskendati osaliselt, lisades ained ka ploki 'Registreeritud ained' alla. Tudengitel oli võimalik soovitud ained plokist eemaldada ja seos ainega andmebaasist eemaldada.

Üheks problemaatilisemaks elemendiks sellel lehel oli ainete lisamise ploki pealkiri: 'Ainele registreerumine'. Tudengitele võis jääda mulje justkui sellel lehel ainete lisades registreeritakse nad ka nendele ainetele õppeinfosüsteemis (ÕIS). Probleemse olukorra tekkimisele aitas omakorda kaasa asjaolu, et leheküljele sisenemiseks oli tudengil vaja kasutada oma ÕISi kontot. Nende kahe asjaolu koostööna võis kergesti tekkida arusaam, et ÕIS ja Graphbook on omavahel ühenduses ning muudatused ühes rakenduses mõjutavad ka teist rakendust. 'Ainetele registreerumine' Graphbooki kontekstis tähendas aga ainete salvestamist Graphbookiga seotud andmebaasi, millega hiljem ajaaruandluse andmed siduda.

Kasutusversioonis oli hüpikmenüü (*Popup Box*) ja automaattäitmise soovituslike valikute aknaga seoses defekt, mille puhul avanenud sisuelementide taust oli läbipaistev

<span id="page-15-0"></span>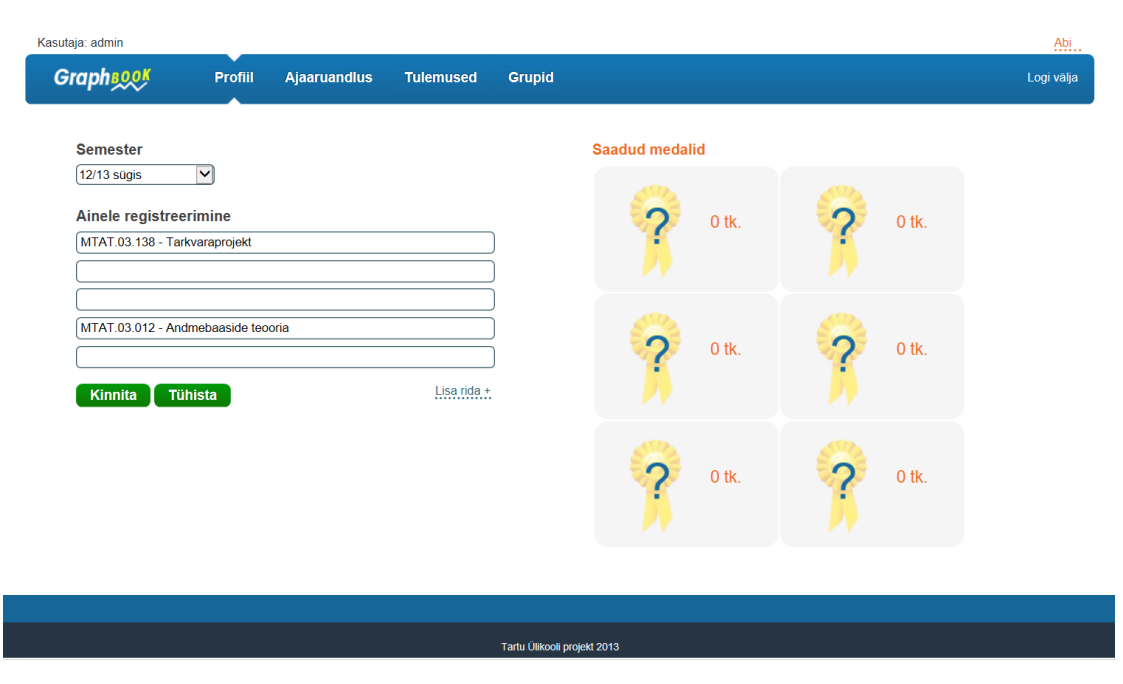

*Joonis 5. Graphbook vanaversioonide lehekülg 'Profiil'*

<span id="page-15-1"></span>(vt joonis [6\)](#page-15-1). See muutis mainitud elemendid lehel visuaalselt ebameeldivaks ning raskesti loetavaks. Hüpikmenüüde puhul muutis see ühtlasi keerulisemaks nendega toimetamise ja nende sulgemise.

| Ainele registreerimine                                 |  |  |  |  |  |  |  |
|--------------------------------------------------------|--|--|--|--|--|--|--|
| matem                                                  |  |  |  |  |  |  |  |
| MTAT 05 008 - Diskreetne matemaatika                   |  |  |  |  |  |  |  |
| • MTAT.05.109 - Diskreetse matemaatika elemendid       |  |  |  |  |  |  |  |
| • MTAT.05.111 - Sissejuhatus matemaatilisse loogikasse |  |  |  |  |  |  |  |
| • MTMM 00 161 - Flementaarmatemaatika I                |  |  |  |  |  |  |  |
| MTMM 00 179 - Matemaatiline analuus                    |  |  |  |  |  |  |  |
|                                                        |  |  |  |  |  |  |  |

*Joonis 6. Hüpikmenüü defekt*

Ainete eemaldamiseks oli kaks võimalust – ühe kaupa või mitu korraga. Valimise võimalused ei olnud rakenduses kõige intuitiivsemad. Näiteks ei muutunud kirjete peal kursori ikoon, mis jättis mulje justkui nendega ei saagi midagi teha. Kirjele peale vajutades värvus valiku taust punaseks, mis oli esimeseks märgiks, et välju on võimalik valida. Vajutades erinevale väljale määrati eelneva välja asemel valituks uus väli. Informatsioon

valimise võimalustes oli küll kirjas Gritsuki bakalaureusetöös, kuid see puudus 'Abi' informatsiooni sisust, kust eeldaks sellist teavet leida. Mitme aine korraga valimiseks pidi kas ainetele vajutades 'Ctrl' nuppu all hoidma või vasakut hiireklahvi valimise ajal all hoidma ja kursoriga üle soovitud kirjete liikuma. Lisamiinuseks viimase viisi puhul oli see, et kui hiire kursor ei asunud allavajutamise hetkel aine kohal, siis ainete valituks märkimise asemel tõsteti esile elementide tekstiväärtused (vt joonis [7\)](#page-16-0).

<span id="page-16-0"></span>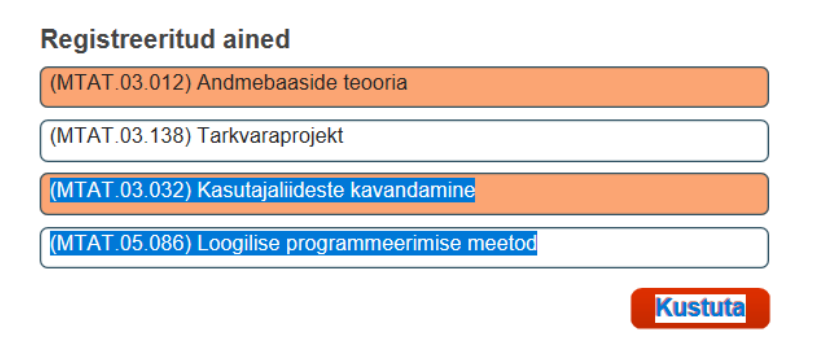

*Joonis 7. Ainete valimine vanaversioonides*

Lisaks valitud õppeainetele kuvati profiili lehel kasutajale tema ajaaruandluse eest kogutud medaleid, mis lisati rakendusse, et tudengeid motiveerida ja tõsta huvi ajaaruandluse täitmise vastu [\[2\]](#page-57-2).

Uusversiooni puhul otsustati 'Profiili' leht ümber teha ja lihtsustada. Eemaldati semestri valik, kuna vaid ühe semestri õpiharjumuste jälgimise puhul osutus see ebavajalikuks. Määrati eelnevalt kindlaks ajaaruandluse täitmiseks valitavate ainete nimekiri. Arutades teemat aine "Sissejuhatus erialasse" õppejõuga, leiti et andmeid soovitakse esialgu vaid ülikooli esimese semestri kohustuslike ainete kohta, et ajaaruandluse täitmine liialt keerukaks ei kujuneks. Tudengitel on endiselt võimalik piiratud nimekirja siseselt aineid valida ja eemaldada. Ainete valik muudeti samuti intuitiivsemaks – kõik ained, millele vajutatakse märgitakse kas valituks või mittevalituks, vastavalt nende eelnevale olekule, ilma et peaks Ctrl nuppu all hoidma. Ühtlasi lisati piirang ainete eemaldamiseks. Valitud ainete hulgast ei ole võimalik eemaldada aineid, mille kohta on juba ajaaruandlust täidetud.

Profiili leheküljel oli juba tunduvalt rohkem elemente, mille üle tuli arutada ja otsustada, mis oleks kõige parem lahendus. Probleeme leidus nii sisuelementide käitumises, rakendusesisese dokumentatsiooni puuduses kui ka elementide definitsioonide osas. Parema tulemuseni jõudmiseks oli vaja enamus lehest ümber kirjutada – mida ka tehti – jättes alles vaid lehekülje üldise ülesehituse ja osa stiilist. Detailsemalt on lahenduse kohta kirjas 5. peatüki punktis 3.

#### <span id="page-17-0"></span>3.3 Ajaaruandluse lehekülg

Tudengitele, kes olid ained ajaaruandluseks valinud, oli semestri jooksul peamiseks kasutusleheks 'Ajaaruandlus' lehekülg, kus neil oli võimalik valitud semestri ainete kohta sisestada oma ajakasutuse andmeid (vt joonis [8\)](#page-17-1). Vastamiskuupäeva valimiseks oli lehe ülaosas ühtlasi kalendriväli. Sellel leheküljel tehtud sisestused olid õpipäeviku seisukohalt kõige olulisemad ja põhjustasid samas kõige suurema hulga vigu süsteemi toimimises.

<span id="page-17-1"></span>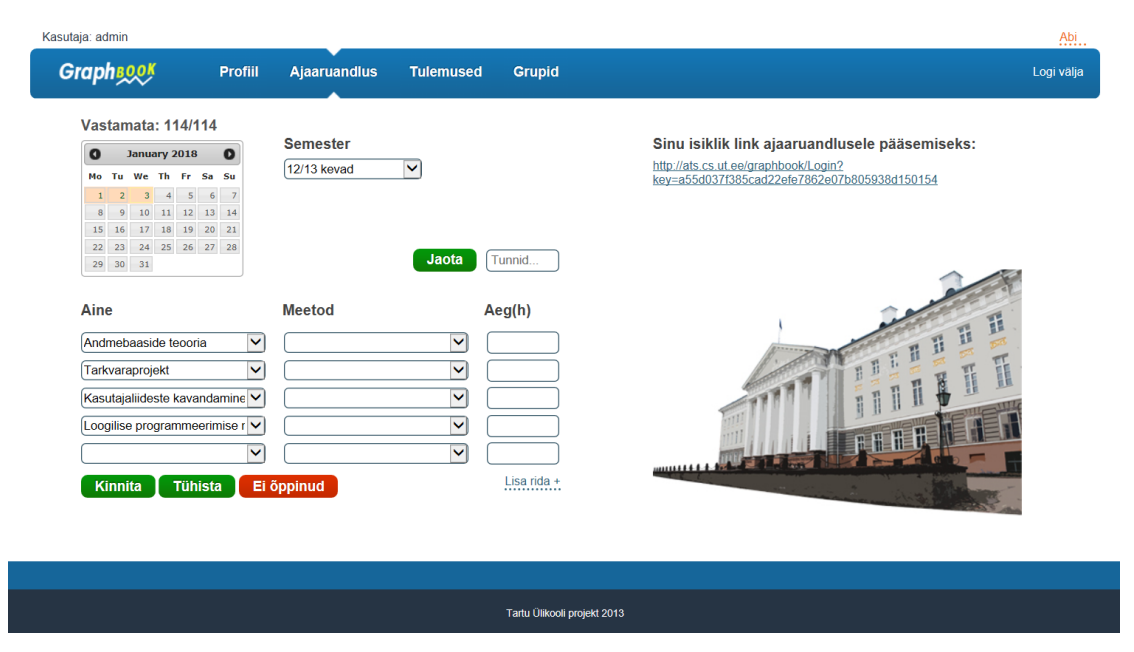

*Joonis 8. Graphbook vanaversioonide lehekülg 'Ajaaruandlus'*

Kuupäeva valimine kalendri kaudu oli iseenesest intuitiivne ja selle tegi veelgi mugavamaks raporteeritud ja raporteerimata päevade lihtne värvide järgi eristamine. Baasversioonis olid näiteks viimased 30 raporteerimata päeva märgitud punaseks. V.0 miinuseks oli aga see, et kuupäeva valikul puudusid piirangud, võimaldades tudengil täita ajaaruandlusvormi nii kaugele järgi või ette kui ta soovis. Kasutusversiooni arendades piirati

kogutavate andmete täpsuse huvides märgitavate päevade valikut, jättes valitavaks vaid viimased neli päeva.

Peamiseks mure allikaks kogu rakenduses olid ajaaruandluse andmete sisestamise väljad ja nendega seotud toimingud nii rakenduse kui ka andmebaasi poole peal. Kuigi kasutusversiooni arendusega muutus funktsionaalsus paremaks, olid nii baas- kui ka kasutusversioonis leiduvad vead piisavalt tõsised ja keerulised, et rakenduse edasine kasutus peatada. Kuna ajaaruandluse lehekülje roll õpipäeviku rakenduses on niivõrd oluline, tuuakse järgnevates alampeatükkides välja mõlema versiooni eripärad.

#### <span id="page-18-0"></span>3.3.1 Ajaaruandlusankeet baasversioonis

Baasversiooni puhul leidus vigasid ja arendamist vajavaid osasid korralikult. Sisenedes lehele oli valitud ainete arvust olenemata plokis alati viis sisestusrida. Ridade puhul olid automaatselt täidetud aine väljad, samas aga oli tühjaks jäetud meetodi ja aja väljad, mille täitmine on samuti kohustuslik. Kui aineid oli ridadest vähem, jäeti ülejäänud read tühjaks, kui rohkem, lisati ridadesse vaid viis esimest ainet. Ühtlasi ei olnud peale ajaaruandluse kinnitamist võimalik lehel ei näha ega muuta sisestatud andmeid.

<span id="page-18-1"></span>Märkimisväärne defekt ilmnes veel olukorras, kui sooviti sisestada andmeid vaid ühe aine kohta valitud ainete seast (vt joonis [9\)](#page-18-1).

![](_page_18_Figure_5.jpeg)

*Joonis 9. Ajaaruandluse vormi defekt*

Kuigi väljad olid visuaalselt tühjad, lisati sissekanne andmebaasi ka ajaaruandlusvormis märkimata jäänud ainete kohta, millele tudeng oli registreeritud. Sellisel puhul määrati õpimeetodiks NULL-väärtus ja tundide arvuks 0.0 (vt joonis [10\)](#page-19-1).

<span id="page-19-1"></span>

| ID | USER ID | COURSE_CODE | LEARNING METHOD ID | ANSWER_TIME         | ANSWER DAY OF WEEK | STUDY P |
|----|---------|-------------|--------------------|---------------------|--------------------|---------|
| 45 | 5       | MTAT.03.138 | <b>NULL</b>        | 2018-01-03 00:00:00 | 3                  | 0.00    |
| 46 | 5       | MTAT.03.032 | <b>NULL</b>        | 2018-01-03 00:00:00 | 3                  | 0.00    |
| 47 | 5       | MTAT.05.086 | <b>NULL</b>        | 2018-01-03 00:00:00 | 3                  | 0.00    |
| 52 | 5       | MTAT.03.012 |                    | 2018-01-03 00:00:00 | з                  | 1.00    |
| 53 | 5       | MTAT.03.138 | з                  | 2018-01-03 00:00:00 | з                  | 2.00    |
| 54 | 5       | MTAT.03.032 | 5                  | 2018-01-03 00:00:00 | 3                  | 2.00    |
| 55 | 5       | MTAT.05.086 | 5                  | 2018-01-03 00:00:00 | з                  | 0.50    |
| 56 | 5       | MTAT.03.012 |                    | 2018-01-03 00:00:00 | 3                  | 3.00    |
| 57 | 5       | MTAT.03.138 | <b>NULL</b>        | 2018-01-03 00:00:00 | 3                  | 0.00    |
| 58 | 5       | MTAT.03.032 | <b>NULL</b>        | 2018-01-03 00:00:00 | 3                  | 0.00    |
| 59 | 5       | MTAT.05.086 | <b>NULL</b>        | 2018-01-03 00:00:00 | 3                  | 0.00    |
| 60 | 5       | MTAT.03.012 |                    | 2018-01-03 00:00:00 | 3                  | 2.00    |
| 61 | 5       | MTAT.03.138 | <b>NULL</b>        | 2018-01-03 00:00:00 | 3                  | 0.00    |
| 62 | 5       | MTAT.03.032 | <b>NULL</b>        | 2018-01-03 00:00:00 | 3                  | 0.00    |
| 63 | 5       | MTAT.05.086 | <b>NULL</b>        | 2018-01-03 00:00:00 | 3                  | 0.00    |

*Joonis 10. Näide soovimatutest andmebaasi sisestustest*

'Tühista' nupule vajutades tühjendati kõik väljad, kohustades tudengit neid kõiki ise uuesti täitma.

Kui tudeng lõpuks vormi kinnitas, tühjenesid väljad, andmata kasutajale teada, mis tema sisestatud infost edasi sai. Jäi selgusetuks, kas andmete andmebaasi sisestamine õnnestus või mitte.

#### <span id="page-19-0"></span>3.3.2 Ajaaruandlusankeet kasutusversioonis

Kasutusversiooni puhul parandati ajaaruandlusvormi funktsionaalsust ning täiendati õpimeetodite valikut. Lehele sisenedes oli märgata vormi muudetud vaikeolekut – õpimeetodi vaikeväärtuseks oli seadistatud 'Täpsustamata õpimeetod'. Vormi kinnitamisel avanes aken teavitamaks, et andmed salvestati edukalt andmebaasi. Kinnitamisel säilis vormis ühtlasi ka sisestatud informatsioon, kuid üleliigsed tühjad read eemaldati. Õpiaega muutes ja vormi kinnitades muudeti ka andmebaasi vastavat sisestust. Sellised arendused olid baasversiooniga võrreldes tubliks samm edasi, kuid ka see versioon ei jäänud vigadeta.

Muutes andmebaasis juba eksisteerival real meetodit, loodi vormi kinnitamisel uus sissekanne, selle asemel, et olemasolevat sissekannet muuta. Lehe uuesti laadimisel olid mõlemad sissekanded ajaaruandlusvormis ja andmebaasis. 'Ei õppinud' nupu funktsionaalsus, mis baasversioonis sisestas kõigile ainetele õppimisajaks 0.0 paistis puuduvat. Sellele vajutades näidati küll laadimisketast, justkui midagi taustal toimuks, kuid andmebaasi ei sisestatud kirjeid ega väljadele 0.0-väärtuseid. Ühtlasi püsis kalendris päeva

taustavärv neutraalsena, näitamaks, et midagi ei ole andmetega toimunud.

Korralikult ei toiminud ka päevade vahetus ja sellega seoses ka õigele päevale kirjete lisamine ja kalendris päeva täitmise õigesti märkimine. Näitejuhuna: Kasutaja sisestas andmed "tänase" päeva kohta. Peale andmete kinnitamist kuvatakse sisestatud andmed ka vormis ja tehakse vastamismärgis kalendriväljale. Proovides "üleeile" sisestada andmeid vaid ühe aine kohta, salvestati info andmebaasi ning kasutajale kuvati "tänast" päeva, selle asemel, et kuvada "üleeilse" päeva vormi uuenenud andmetega. Kasutaja soovis sisestada ka andmeid "eilse" päeva kohta, seega vahetas kuupäeva. Vormis kuvati endiselt eeltäidetud väljad ainete kohta. Üldine väljade arv sõltus aga "täna" sisestatud ridade arvust. Kui neid oli vähem kui viis, kuvati "eile" sama palju väljasid kui "täna" (minimaalselt sama palju kui tudengi valitud aineid), kui rohkem, kuvati endiselt viis rida. Kasutajamugavuse ja stiiliühtsuse nimel oleks pidanud vaikeseis alati sama olema. Ilma ajaväärtuseta väljade kinnitamiskatsel värvitakse vastava rea väljad punaseks. Vahetades päeva püsib sama asetusega rea taustavärv punasena kuigi peaks tagasi neutraalseks muutuma.

Uusversiooni puhul tehti ka sellel lehel põhjalikke ümbermuudatusi. Esiteks otsustati varasemal kujul kalendri kasutamisest loobuda ning selle asemel kasutusele võtta lihtsam sisestusaja valimisvõimalus – nagu Google Forms puhul, on võimalik valida vaid tänase, eilse ja üleeilse vahel. Ühtlasi lisati vaikeväärtused kõigile väljadele. Väljade tühjendamise asemel implementeeriti lehe vaikeoleku taastamine ehk peale nupule vajutamist muudetakse ajaaruandlusvormi sisu samaks, mis see enne muudatuste tegemist oli. Muutes vormi struktuuri ainepõhiseks, muutusid sisestusread meetoditepõhiseks ning ridade arvule lisati piirang, mis varasemates versioonides puudus.

Lisaelemendina muudeti kalendri funktsionaalsust – nüüd on selle abil võimalik näha valitud kuupäeval sisestatud ajaaruandluse andmeid, võimaldades tudengitel saada parema ülevaate oma raporteeritud andmete kohta. Ajaaruandluslehe puhul otsustati samuti sisestusaja valimise, ajaaruandluse täitmise ja teiste elementidega seotud probleemide tõttu lehel suuremad muudatused sisse tuua. Täpsemalt saab loodud lahenduse kohta lugeda 5. peatüki punktis 4.

#### <span id="page-21-0"></span>3.4 Tulemuste lehekülg

Tulemuste vaade oli ülevaatlik statistikaleht nii õppejõule kui ka tudengile. Sellel kuvati tudengite sisestatud ajaaruandluse andmete ja nende analüüsi põhjal loodud graafikuid. Lehele sisenedes näidati vanades versioonides automaatselt vaikevahemiku (käesolev kalendrinädal) kohta käivaid tulemusi. Spetsiifilisemate andmete kuvamiseks oli kasutajal võimalik 'Sisesta kriteeriumid' plokis määrata aine, grupp, mille liige kasutaja ise ka on, õppimismeetod ja kuupäev või selle vahemik (vt joonis [11\)](#page-21-1).

<span id="page-21-1"></span>![](_page_21_Picture_90.jpeg)

*Joonis 11. Vanaversioonide lehekülg 'Tulemused'*

Kuvatavad graafikud erinesid sõltuvalt kasutaja staatusest. Tudeng nägi nii enda individuaalseid kui kaastudengite grupi keskmiseid tulemusi (vt joonis [12\)](#page-22-0). Õppejõul oli võimalik näha vaid kõikide tudengite keskmiseid tulemusi (vt joonis [13\)](#page-22-0).

Kriteeriumite sisestamise vormis esines paar väiksemat murepunkti. Kuupäevavaliku puhul osutus kliendipoolne sisestuskontroll puudulikuks, võimaldades sisestada ka valesid kuupäevasid (näiteks 33.33.33333), mille otsingu teostamise puhul läks lehel reageerimiseks tunduvalt kauem aega. Vajutades nupule tühista, tühjendati kõik väljad peale alguskuupäeva, mille väärtuseks määrati tänane kuupäev. Kuigi enamus väljasid toimisid seejuures ettenähtud viisil, oleks eeldanud, et ka kuupäeva väljade väärtused taastataks samuti seisu, mis oli lehele sisenedes.

Graafikute puhul oli peamine probleem seoses valitud ajaperioodi pikkusega. Nimelt näidati graafikul iga punkti väärtust, mis pika ajaperioodi korral võis väärtuste lugemist raskendada. Kuni kahe kuu pikkuse perioodi puhul kuvati graafikul ka kõik kuupäevad, mille loetavus ei olnud samuti hea (vt joonis [14\)](#page-23-1). Suurema ajavahemiku korral oli kuvatud vaid algus- ja lõpukuupäev.

Uusversiooni puhul sai väljade tühistamise asemele lisatud vaikeväärtuste taastamise

<span id="page-22-0"></span>![](_page_22_Figure_0.jpeg)

*Joonis 12. Graafikud tudengile*

funktsiooni. Olulisemaid uuendusi sellel lehel oli kaks. Esiteks lisati õppejõule tudengite valimise väli, mille abil on neil võimalik näha kõigi soovitud tudengite sisestatud andmeid. Teiseks vahetati välja graafikute loomise plugin, mille abil hajutatakse ajagraafiku puhul kuupäevade jaotust ja punktiväärtuseid kuvatakse vaid siis, kui hiirekursor paikneb selle kohal, et graafik oleks visuaalselt kenam ja lihtsasti loetavam.

<span id="page-23-1"></span>![](_page_23_Figure_0.jpeg)

*Joonis 14. Pika ajavahemikuga graafik*

Statistika lehe ülesehitus jäi peamiselt samaks, mis oli vanades versioonides. Väiksemad täiendused ja muudatused teostati kriteeriumite valimise ploki ja kuvatavate graafikute osas. Täpsemalt sellest 5. peatüki punktis 5.

#### <span id="page-23-0"></span>3.5 Gruppide lehekülg ja lisaelemendid

Gruppide vaates oli nii õppejõul kui ka tudengil võimalik luua uusi gruppe ja nendega liituda (vt joonis [15\)](#page-24-1). See võimaldas tudengeid soovitud gruppidesse koguda, et edaspidi oleks lihtsam andmeid konkreetsete tudengigruppide kohta vaadata ning analüüsida [\[2\]](#page-57-2). Uue grupi loomiseks tuli 'Loo uus grupp' plokki sisestada soovitud nimi ja vajutada nupule 'Loo'. Sellele järgnevalt ilmus loodud grupp koheselt ka 'Minu grupid' ploki alla, mis oli nähtav vaid juhul kui kasutaja oli vähemalt ühe grupi liige.

Oluliseks puudujäägiks osutus asjaolu, et kasutaja, kes grupi lõi, oli selle adminstraator. Kui too kasutaja grupist lahkus, kustutati ka grupp isegi kui selles oli veel teisi kasutajaid sees.

Uusversiooni loomise puhul leiti, et gruppide funktsionaalsus lehel ei ole vajalik ning see eemaldati rakendusest. Lisaks gruppidele oli vanadel versioonidel veel hulk omadusi, mis olid minetanud oma aktuaalsuse ning jäid seetõttu uusversioonist välja. Nende hulka kuuluvad näiteks ühendus rakendusega Facebook, kasutajaspetsiifiline sisselogimislink ning profiili lehel kasutajale kuvatud medalid (vt joonis [16\)](#page-24-2).

Lisaks jäid vanade versioonide puhul pigem negatiivselt silma ka teavitusaknad, mis olenemata teatest oma hoiatava hüüumärgi ja 'Välju' sõnumiga ei olnud kõige

<span id="page-24-1"></span>![](_page_24_Picture_50.jpeg)

*Joonis 15. Vanaversioonide lehekülg 'Grupid'*

<span id="page-24-2"></span>![](_page_24_Figure_2.jpeg)

*Joonis 16. Medalid vanaversioonides*

kasutajasõbralikumad. Seetõttu otsustati uusversioonis rohkem tähelepanu pöörata ka süsteemiteadete kuvamismeetoditele.

### <span id="page-24-0"></span>3.6 Kokkuvõtteks baas- ja kasutusversioonist

Veebirakenduse kasutusversioon parandas mõningad baasversiooni oluliseimad vead, mis pikemas perspektiivis ei osutunud siiski piisavaks, et rakendust edaspidigi ainesse "Sissejuhatus erialasse" kaasata. Käesoleva töö käigus loodud parandused muutsid süsteemi kasutatavamaks, kõrvaldades suuremad vead ja kohandudes täpsemini kasutajate vajadustele.

Kasutusversiooni sai analüüsi käigus kontrollitud ja võrreldud ka uuemate süsteemidega, mis näitasid, et rakendus on oma aja ära elanud. 'Mobile-Friendly Test' veebilehe

tulemustest ilmnes, et vana rakendus ei ole mobiilisõbralik [\[12\]](#page-58-0). Lehe elemendid on liiga väikesed, valitavad elemendid on liiga lähestikku koos ja leheküljed ei reageeri lehekülje suuruse muutmisele. Ühtlasi on menüüriba laius alati konstantne, aga jalus muutub alati sama laiaks kui lai on ekraan. Värvi- ja kujunduselemendid jätavad samuti visuaalselt aegunäinud mulje.

Graphbooki idee on nii õppejõudude kui ka tudengite huvisid arvestades väga mõistlik ja vajadus selle järele on igati õigustatud. Varasematel versioonidel ei õnnestunud kahjuks eesmärki plaanipäraselt täita, mille tõttu otsustati olemasolevate rakenduste seast sobilikku leida. Ka see ei pakkunud ammendavat lahendust, seega jõuti peale aastatepikkust rändamist tagasi Graphbooki idee juurde. Järgnevates peatükkides tutvustataksegi lähemalt uusversiooni Graphbook v.2 ja selle loomiseks kasutatud meetodeid.

### <span id="page-26-0"></span>4 Loodud süsteemi tehniline kirjeldus

Süsteemi edasiarendamist võib teostada kahel moel - parandada või taasluua. Parandades säiliks süsteemi ülesehitus endisel kujul, kuid parandataks süsteemi peamised vead ning kaasajastatakse selle välimust. Taasloomise puhul võib alustada algusest ning vanadest versioonidest võtta ainult eeskuju. Vanade versioonide analüüsi tulemusena otsustati, et puhtam ja muretum on võtta kasutusele teine võimalus ning rakendus algusest peale taasluua.

Käesoleva bakalaureusetöö raames loodud süsteem Graphbook v.2 ehitati veebirakendusena, võimaldades tudengitel igal ajal ja igast seadmest, mis toetab veebilehetsejaid ja internetiühendust, rakendusele ligi pääseda ja õpipäevikut täita. Tehnoloogiate valikut teostades peeti silmas, et tegemist oleks vabavaralise lahendusega. Sedaviisi jääb ära vaev soetada tarkvara, mis on loodud kolmandate osapoolte poolt. Rakendus on teostatud server poole pealt PHP-rakendusena, mis kasutab lehtede ehitamiseks, kujundamiseks ja skriptimiseks kliendi poole peal HTMLi, CSSi, Twigi, Bootstrapi ja JavaScripti. Loodud rakenduse peamine eesmärk on andmeid salvestada ja salvestatud andmeid näidata. Selle teostamiseks on kasutusel andmebaasina MySQL ja andmebaasimootorina MariaDB.

#### <span id="page-26-1"></span>4.1 Veebiserver

Veebiserverina on kasutusel Apache Web Server, mis on 2018. aasta märtsi seisuga kõige populaarsem HTTP veebiserver, olles kasutatud 46.5% veebilehtedel, kelle veebiserver on teada [\[13\]](#page-58-1). Tegemist on vabavaralise keskkonnaga, milles veebileht jookseb ja mis transpordib sisu üle HTTP [\[14\]](#page-58-2). Veebiserver üldsõnaliselt on tarkvara, mis võtab vastu kasutaja päringu veebilehele ligi pääseda, kontrollib, kas kasutaja soovitud veebileht on olemas, ning olemasolu korral kuvab seda kasutajale.

Käesoleva projekti raames sai valitud Apache, kuna see töötab suurepäraselt koos PHP ja MySQLiga ning on enim kasutatav server arvutiteaduse instituudi lehtedel.

#### <span id="page-26-2"></span>4.2 Serveripoolne programmeerimiskeel

Loobudes vana süsteemi parandamisest, loobuti ka Java programmeerimiskeelest. Serveripoolse keelena otsustati kasutusele võtta PHP. Otsus sai vastu võetud kuna PHP on laialtlevinud veebirakenduste loomise alal ning populaarseim serveripoolne programmeerimiskeel. 2018. aasta märtsi seisuga kasutab seda 83.4% veebilehtedest, mille serveripoolne programmeerimiskeel on teada [\[13\]](#page-58-1). Lisaväärtuseks on asjaolu, et keel on lihtsasti õpitav oma laialdase dokumentatsiooni ja olemasolevate funktsioonide ja mugava implementeerimisviisiga. Töö autori varasem kokkupuude PHPga oli väga pinnapealne, mis andis autorile võimaluse personaalse arenguna keelt paremini tundma õppida.

PHP ehk *PHP: Hypertext Preprocessor* on avatud lähtekoodiga serveripoolne skriptimiskeel, mis on eriti sobilik just dünaamilisite veebiarenduste loomiseks. See võimaldab erinevatel lehtedel omavahel suhelda, infot jagada ja on lihtsasti seotav HTML koodiga. PHP kood peab olema vaid spetsifiilste algus- ja lõpumärgendite vahel, mis võimaldab koodil PHPsse sisse ja sealt välja hüpata, ja sellega lisatakse HTMLile funktsioone, mida viimane ise ei võimalda [\[15\]](#page-58-3). PHP toetab objekt-orienteeritud programmeerimist, suhtlust laia valiku andmebaasidega (nt MySQL) ja erinevate protokollide (nt LDAP, HTTP) abil teiste teenustega suhtlust, mis annab samuti lisapunkte selle populaarsusele [\[16\]](#page-58-4).

Käesolevas projektis kasutati PHPd serveri ja andmebaasi suhtluse realiseerimiseks. Täpsemalt näiteks tudengite sisestatud andmete andmebaasi salvestamiseks ja salvestatud andmete lugemiseks.

#### <span id="page-27-0"></span>4.3 Kasutajaliides

Kasutajatele arusaadava ja visuaalselt meeldiva kuju saavutamiseks kasutatakse HTMLi, CSSi ja Twigi.

HTML ehk *Hypertext Markup Language* on hüpertekstide märgenduskeel, mis kirjeldab veebilehe põhistruktuuri ja kuvab kirjutatud teksti soovitud elementidena. Selle abil luuakse veebis kuvatavad elektroonilised dokumendid (lehed), milles igaühes võivad olla hüperlingid, mis ühendavad lehe teiste lehtedega. Nii on võimalik lehtedele kaasata ka skriptifailid (.js) ja kujundusfailid (.css). HTMLi võib pidada veebilehe luustikuks [\[17\]](#page-58-5).

CSS ehk *Cascading Style Sheet* abil muudetakse HTML keeles loodud lehekülje kujundus visuaalselt meeldivaks. See annab arendajatele suurema kontrolli veebilehe ja selle elementide värvi, kuju, kirjastiili, paigutuse ja üldise kujunduse üle. Kui kujunduse detailid on salvestatud eraldiseisvasse CSS faili, on seda faili võimalik jagada mitmete lehtede vahel. Ühtaegu võimaldab see veebilehe esituse kohandada erinevat tüüpi seadmete jaoks, muutes lehe stiili neis kõigis ühtseks [\[18\]](#page-58-6). CSSi võib pidada veebilehe nahaks [\[17\]](#page-58-5).

Twig on PHP koodil põhinev mallide loomise mootor. Sellel on väga kompaktne süntaks, mis muudab mallid kergemini loetavaks. Twigil on olemas kõik vajalik, et malle lihtsasti luua – see toetab mitmekihilist pärimist, sisu plokkidesse eristamist ja palju muud [\[19\]](#page-58-7). Sisu plokkideks ja alammallideks struktrureerimine vähendab vajadust ühe ja sama koodi mitmes eri kohas taaskirjutamiseks. Loodud malle on võimalik pärimise kaudu kasutada teiste mallide osadena.

HTML ja CSS abil sai loodud veebirakenduse ülesehitus ja üldine välimus. Twigi mallide lisamine projekti lihtsustas veebilehtede erinevate osade kuvamist vastavalt vajadusele ja õigustele.

#### <span id="page-28-0"></span>4.4 Autentimine

Kasutajate autentimiseks kasutatakse LDAP protokolli ehk *Lightweight Directory Access Protocol*. LDAP on üldkasutatav andmetele ligipääsu protokoll, millel on laialdane tugi autentimiseks [\[20\]](#page-58-8).

Valminud veebirakenduse korral tehakse väljadele sisestatud kasutajanime ja parooliga päring Tartu Ülikooli LDAP serverile. Positiivse vastuse korral logitakse kasutaja rakendusse sisse. Selle meetodi abil ei ole tarvis salvestada kasutajate paroole loodud rakenduse andmebaasi, vähendades niimoodi turvariski. Ühtlasi on tudengeid nii võimalik kerge vaevata tuvastada ning kasutajatel on mugav kasutada juba ülikooliga seotud kontot, kaotades vajaduse järjekordse uue konto järele. Arvestades, et kasutajatel on tavapärane parooliks valida sümbolitejada, mis kontot luues tundub lihtne meeles hoida, vähendab olemasoleva konto kasutamine turvariski veelgi [\[21\]](#page-58-9).

#### <span id="page-28-1"></span>4.5 Bootstrap

Bootstrap on maailma kasutatavaim raamistik, mille abil ehitada kohanduva disainiga, mobiili- ja kasutajasõbralikke veebirakendusi [\[22\]](#page-58-10). Bootstrapi kodulehel on välja toodud palju näiteid ja disainielemente, mida on võimalik oma projekti kaasata (navigatsiooniriba, nupud, teated jm).

Loodud rakenduses tagab just Bootstrap selle, et menüüriba näeks välja ning toimiks

nagu vaja. Ühtlasi on seda rakendatud näiteks ebaõnnestunud sisselogimise korral veateate kuvamiseks ja paljude nuppude välimuse määramiseks. Statistikaameti andmetel on 2017. aasta oktoobrikuu seisuga 97% Eestis elavatest 16-24 aastastest noortest kasutanud viimase kolme kuu jooksul internetti mobiil- või nutitelefonis [\[23\]](#page-58-11). Sellise numbri juures on eriti oluline, et rakendus oleks kindlasti ka nutitelefonides mugavalt kasutatav ning ühtlasi mobiilisõbraliku disainiga.

#### <span id="page-29-0"></span>4.6 JavaScript

Veebirakenduse interaktiivseks muutmiseks, selle elementide manipuleerimiseks ning serverist dünaamilise HTMLi laadimiseks kasutatakse peamiselt JavaScripti, jQueryt ning AJAXit, mida järgnevalt ka lähemalt tutvustame [\[24\]](#page-59-0). Ühtlasi toome välja ka rakenduses kasutusse võetud pistikprogrammid, mis lihtsustasid rakendusele vajalike funktsioonide lisamist.

JavaScript on programmeerimiskeel, mille abil veebilehti interaktiivseks muuta, integreerides seda HTMLi sisse, enda kindlate märgiste vahel. Kuna JavaScripti koodi töödeldakse pigem kliendi poole peal veebibrauseris, on selle funktsioonidel võimalik käivituda pärast veebilehe laadimist. Näiteks registreeritakse kasutaja poolt tehtud nupuvajutus või muudetakse peale elemendile vajutamist selle taustavärvi [\[25\]](#page-59-1).

Valminud veebirakenduse puhul kasutati JavaScripti andmete kogumiseks täidetud vormidest, nende saatmiseks AJAXi kaudu PHPle ning PHPlt saadud informatsiooni kuvamiseks veebilehel. Ühtlasi muudeti interaktiivseks soovitu valimine, mille käigus näiteks värviti elementide tausta või muudeti need mittevalitavateks.

AJAXi ehk *Asynchronous JavaScript And XML* puhul on tegu veebiarendustehnoloogiate kombinatsiooniga, mis toetab dünaamiliste veebilehtede koostamist. See tehnoloogia võimaldab veebilehtedel lugeda ja laadida uusi andmeid, ilma vajaduseta kogu lehte uuesti laadida [\[26\]](#page-59-2). AJAXit kasutatakse valminud rakenduses just andmebaasiga suhtluse vahendamiseks ning vastavalt vajadusele ilma veebilehte värskendamata sellel muudatuste tegemiseks.

JavaScripti kirjutamise lihtsustamiseks ja kiirendamiseks on kasutuses ka jQuery teek, mille abil on veebilehele võimalik implementeerida lisafunktsioone (sündmuste töötlemine, animatsioon jm). Peale asjaolu, et see on vabavaraline, seisneb jQuery populaarsus tema meetodite ja toetatud veebilehitsejate rohkuses – funktsioonid töötavad nii Google Chrome'is, Safaris, Operas, Mozilla Firefoxis, Microsoft Edge'is kui ka Internet Exploreris [\[27\]](#page-59-3). Lisaks on jQueryl ka laialdane pistikprogrammide valik. Käesolevas töös on pistikprogrammidest kasutusel Moment.js, Chart.js, bootstrap-multiselect.js ja bootstrap-datepicker.js.

*Moment.js* teek lihtsustab aja- ja kuupäevaobjektide manipuleerimist. See kujutab endast *Date*-objekti pakendit (*wrapperit*), muutes nimetatud objekti lihtsamini hallatavaks. *Moment.js* kergendab kliendipoolse aja valideerimist, parsimist ja manipuleerimist [\[28\]](#page-59-4), milleks kasutatakse seda ka käesoleva töö käigus valminud rakenduses.

*Bootstrap-multiselect.js* pistikprogrammide abil saab luua *select* tüüpi sisestusväljale intuitiivse kasutajaliidese, mis võimaldab selles väljas mitme valiku tegemist. Klassikalise HTML select nupu asemel kuvatakse Bootstrapi nuppu, mis kujutab endast rippmenüüd, kus üksikud väärtused on võimalik märkeruudu abil valida [\[29\]](#page-59-5). *Multiselect* on rakenduses kasutuses praegu vaid õppejõu vaates, võimaldades neil vaadata andmeid kõigi soovitud tudengite kohta.

*Bootstrap-datepicker.js* pistikprogramm tagab paindliku vidina kuupäeva valimiseks, kasutades selle juures Bootstrapi stiilielemente [\[30\]](#page-59-6). Loodud rakenduses on *Datepicker* kasutusel tulemuste ajaperioodi valimiseks 'Statistika' lehel ning kuvamaks soovitud päevade õpipäeviku andmeid 'Ajaaruandlus' lehel.

#### <span id="page-30-0"></span>4.7 Highcharts

Highcharts on JavaScripti-põhine graafikute koostamise teek, mille abil on võimalik kerge vaevaga lisada soovitud tüüpi graafikuid oma veebirakendusse. Ühtlasi on see teek loodud mobiiltelefonide brausereid silmas pidades, toetades graafikutel hüpikvihjete (*tooltip*) ilmumist ka puutega ning võimaldades pikema ajavahemikuga graafiku puhul graafikut piiratud ajavahemikukuvas nihutada ja muudki [\[31\]](#page-59-7).

Valminud veebirakenduses luuakse Highcharts teegi abil graafikuid 'Statistika' lehel, kus kasutajal on näha kolme eri tüüpi graafikuid (graafikutest lähemalt 5. peatüki punktis 6). Graafikute kujundamiseks loodavaid teeke eksisteerib võrdlemisi palju [\[4\]](#page-57-4). Kuna kõiki neid ei jõua aga perfektse valiku tegemiseks läbi uurida ja katsetada, otsustas töö autor kasutada just eelmainitud teeki, millel on veebis korralik dokumentatsioon, see paistab visuaalselt kena ja koodi poole pealt arusaadav. Kuna teegi graafikud on kohanduva disainiga, on need ühtlasi visuaalselt korrektsed ka väiksematel ekraanidel.

#### <span id="page-31-0"></span>4.8 Andmebaas

Gritsuki loodud rakenduse andmebaas oli üles seatud serveris paiknevasse MySQL andmebaasimootorisse, kasutades adminstreerimiseks phpMyAdmini. Käesoleva töö autor otsustas samuti seda lahenduse kombinatsiooni kasutada. phpMyAdmini puhul on tegemist vabavaralise haldustarkvaraga, mis võimaldab MySQL andmebaasi veebipõhist administreerimist. Rakendus toetab laialdaselt MySQLi toiminguid nagu andmebaaside, tabelite, veergude, andmete haldus, millest paljusid on võimalik sooritada peale käsurea ka läbi kasutajaliidese [\[32\]](#page-59-8).

Andmebaasimootorina on kasutusel MariaDB, mis on MySQL andmebaasimootorist loodud vabavaraline haru. Graphbooki puhul vastutab MariaDB kasutaja poolt veebirakendusse sisestatud andmete salvestamise, kustutamise ja kuvamise eest [\[33\]](#page-59-9).

#### <span id="page-31-1"></span>4.9 Andmebaasimudel

Loodud süsteemi andmebaasi aluseks võeti varasema süsteemi andmebaasi mudel, mida muudeti vastavalt uue süsteemi nõuetele. Süsteem sisaldab järgnevaid tabeleid, mille seoseid on võimalik paremini näha joonisel [17:](#page-32-0)

USER – siin tabelis hoitakse veebirakenduse lehele registreerunud kasutajate andmeid. Esmakordsel sisselogimisel salvestatakse kasutaja kasutajanimi andmebaasi. Igale kasutajale märgitakse juurde ka tema staatus (IS\_LECTURER). Kui välja väärtuseks on 0, on tegemist tudengiga, kui 1, siis õppejõuga. Siinkohal peab meeles pidama, et vaikimisi väärtus on kõigil 0 ja õppejõu staatus tuleb süsteemi haldajal käsitsi määrata. Esialgu sellest piisab, kuna rakendust kasutavate õppejõudude arv on vähemalt esialgu väike.

COURSE – selles tabelis hoitakse andmeid kursuste kohta. Kursuse nimi on salvestatud kujul 'Ainekood – Aine nimi'. Kuna andmeid soovitakse just informaatika õppekava esimese kursuse kohustuslike ainete kohta, on vaid need ained andmebaasi sisestatud. Lisaks on kursuse juurde salvestatud ka semestrinimi kujul 'Aasta - Semester'.

USER\_COURSE – siin tabelis hoitakse andmeid selle kohta, millised ained on tudeng ajaaruandluseks valinud. Selleks seotakse omavahel USER ja COURSE tabelid, kasutades identifikaatoreid vastavatest tabelitest.

LEARNING\_METHOD – selles tabelis hoitakse õpimeetodite andmeid. Õpimeetodid on õppejõu poolt defineeritud. Praegu on andmebaasis üheksa erinevat meetodit, mida õppejõud pidas vajalikuks välja tuua.

RESULT – siin tabelis hoitakse kõiki tudengite poolt ajaaruandluse lehel sisestatud andmeid ehk tudengi ajakulu tulemusi. Tabelisse on salvestatud kasutaja, aine ja õpimeetodi identifikaatorid, millele lisatakse veel (ANSWER\_TIME) andmete salvestusaeg, (REPORTED\_TIME) õppimiskuupäev ja (STUDY\_TIME\_AMOUNT) õppimesele kulutatud aeg tundides.

<span id="page-32-0"></span>![](_page_32_Figure_2.jpeg)

*Joonis 17. Uue andmebaasi ülesehitus*

Muudatusi, mis olid vajalikud Graphbooki vanaversioonide andmebaasist uusversiooni andmebaasiks jõudmiseni, oli arvukalt. Eemaldades rakendusest medalite ja gruppide funktsionaalsuse, kadus üheskoos nendega vajadus andmebaasitabelite MEDAL ja STUDENT\_GROUP ning sidustabelite USER\_MEDAL ja GROUP\_MEMBER järele. Arvestades, et ainekoodid ja -nimed võivad aastatega muutuda, ei tundunud eraldi tabel SEMESTER piisavalt vajalikuna, et seda alles hoida. Tabel ja seosed sellega eemaldati ning veerg semestri kohta lisati ainete juurde tabelisse COURSE. Kursuste tabelis muudeti ka aine nime osa. Vanaversioonides olid eraldi veergudes ainekood ja nimi, mis uusversioonis liideti kokku ühe veeru alla (NAME). Uues süsteemis lisati ka ID identifikaator, mille rolli vanas süsteemis täitis just ainekoodi veerg (CODE). Kasutajate tabelis USER eemaldati veerg KEY\_CODE, millesse varem salvestati kasutaja parool.

LDAP kaudu autentimine kaotab vajaduse paroole eraldi salvestada, vähendades ka turvariski, mida paroolide veel ühes kohas salvestamine endast kujutab. RESULT tabeli puhul eemaldati sisestuse nädalapäeva veerg (ANSWER\_DAY\_OF\_WEEK), muudeti veeru ANSWER\_TIME nimeks REPORTED\_TIME, tähistamaks, et tegemist on vastatava kuupäevaga, ning täiendati vastamiskuupäeva veeruga ANSWER\_TIME, mis võimaldab andmeid paremini analüüsida. LEARNING\_METHOD tabel oli ainuke, mis jäi täielikult algsele kujule. Vanas andmebaasimudelis tehtud muutuste kaudu jõuti lihtsama ja kergemini hallatava andmebaasimudelini, mis on uusversioonis kasutusel. Vana versiooni kohta leiab rohkem informatsiooni Gritsuki bakalaureusetööst [\[2\]](#page-57-2).

### <span id="page-34-0"></span>5 Loodud süsteemi kirjeldus - Graphbook v.2

Käesoleva bakalaureusetöö raames valmis Gritsuki loodud õpipäeviku Graphbook uusversioon Graphbook v.2 (vt joonis [18\)](#page-34-1). Loodud süsteem on visuaalselt meeldiv, lihtne ja kasutajasõbralik. Antud peatükis tutvustataksegi süsteemi lähemalt.

<span id="page-34-1"></span>![](_page_34_Picture_64.jpeg)

*Joonis 18. Graphbook v.2 üldpilt*

Üldise stiilina sai veebirakenduses kasutatud sarnaselt Tartu Ülikooli veebilehtedega sinise ja valge värvi kombinatsiooni. Sinine värv on üks olulisemaid ja enimkasutatavaid värve kasutajaliideste disainimisel. Värvidel nagu punane, oranž, roheline on tugev seos ohu, hoiatuse ja õnnestumisega, aga sinisel selline seos puudub, muutes selle heaks valikuks. Uuringute põhjal meeldib inimestele kõige enam just sinine värv ning ühtlasi seostub inimestel sellega turvatunne [\[34\]](#page-59-10). Neid värve on loodud lehel kasutatud samade seoste loomiseks.

Valminud rakenduses on eristatud kahte tüüpi kasutajaid - tudengid ja õppejõud. Tudengitel on võimalik valida ained, mida ajaaruandluses raporteeritakse, täita õpipäevikut valitud ainete kohta ja näha oma sisestatud andmete põhjal loodud graafikuid. Õppejõudude jaoks avaneb võimalus näha tudengite sisestuste põhjal loodud graafikuid kõikide soovitud tudengite kohta.

#### © 2018 TARTU ÜLIKOOL

#### *Joonis 19. Graphbook v.2 jalus*

<span id="page-35-1"></span>Üle terve rakenduse on lehe alumises servas jalusena kuvatud sinisel ribal Taru Ülikooli nimi ja lehe loomisaasta (vt joonis [19\)](#page-35-1). Jalus püsib alati lehe sisu all ehk kui lehel oleva sisu kogus on piisavalt suur, et tekitada kerimisriba, siis lehte kerides liigub jalus sujuvalt koos kogu ülejäänud lehega.

#### <span id="page-35-0"></span>5.1 Menüüriba

Veebirakenduse iga vaate ja lehe juures kuvatakse lehe ülemises ääres süsteemi menüüriba. Menüüribal on alati olemas Tartu Ülikooli arvutiteaduste instituudi (ATI) logo, Graphbooki nupp ja informatsiooni nupp. Sisselogimise leheküljel vaid nende nuppudega piirdutaksegi. Autenditud kasutajale kuvatakse menüüs lisaelemente, mis sõltuvad kasutaja staatusest.

Õppejõu vaates on peamise kahe menüüelemendi juures veel 'STATISTIKA' nupp, millega suunatakse kasutaja statistika lehele ja 'LAHKU' nupp, mis logib kasutaja välja ning suunab ta sisselogimislehele. Tudengi rolliga kasutajale kuvatakse kõige enam valikuid. Lisaks õppejõu vaates eksisteerivatele nuppudele on tudengil olemas veel nupud 'PROFIIL' ja 'AJAARUANDLUS'. 'PROFIIL' nupule vajutamisel suunatakse kasutaja profiili lehele, kus asuvad tema ajaaruandluse ainetega seotud toimingud. 'AJAARU-ANDLUSE' nupp viib kasutaja ajaaruandluse vormi täitmise lehele (vt joonis [20\)](#page-35-2).

<span id="page-35-2"></span>![](_page_35_Picture_87.jpeg)

*Joonis 20. Menüüriba tudengi vaates*

Veebilehe mõõtmete kahandamisel ja mobiilivaates koondatakse kõik menüü elemendid ühe nupu alla, millele vajutamisel kuvatakse koondatud elemente menüüriba laiuse rippmenüüna vahetult menüüriba all (vt joonis [21\)](#page-36-1). Selline lahendus on kasutusele võetud selleks, et kasutajatel oleks rakendust mugav kasutada ka väiksemate ekraanide korral.

<span id="page-36-1"></span>![](_page_36_Picture_0.jpeg)

*Joonis 21. Menüüriba väiksemal ekraanil õppejõu vaates*

Hiirekursoriga üle elementide liikudes muutub kursoristiil 'Pointer' tüübiks ja valiku taust värvub heledamat tooni siniseks, mis muudab kasutajale lihtsasti arusaadavaks, mida on võimalik valida ning millise valiku peal parasjagu hiirekursor paikneb.

'Abiinfo', 'Graphbook' nuppude ning ATI logo peale vajutades avaneb keset ekraani teabeaken, milles kuvatakse sisu vastavalt vajutatud elemendile. ATI logole vajutades on teabeaknas kirjas tudengile kasulike linkide loetelu ning ATI kontaktmeilide aadressid (vt joonis [22\)](#page-37-0). Graphbooki nupu avatud aknas on lehekülge tutvustav tekst, andmaks rakenduse olemusest ülevaatlikku pilti. Infoakna sisu sõltub leheküljest, millel kasutaja viibib, kuid on üldjoontes ühene - abistav informatsioon vastava lehe kohta.

#### <span id="page-36-0"></span>5.2 Sisselogimine

Lehekülg, millega tulevane või olemasolev kasutaja esimesena kokku puutub, on sisselogimisleht *login.php*. Lehe allosas on informatiivne plokk tudengitele, andmaks neile teavet, kuidas rakendusse siseneda. Selleks on vaja täita sisenemisvorm oma Tartu Ülikooli konto kasutajanime ja parooliga. Vormi 'SISENE' nupule vajutades autenditakse kasutajad LDAP protokolli abil.

Kasutaja esmakordne edukas autentimine kujutab endast ka Graphbook lehele registreerumist. Sisseloginud kasutaja kasutajanimi salvestatakse andmebaasi ja ta suunatakse profiili leheküljele *profile.php*. Kui kasutaja on juba andmebaasis registreeritud, sõltub leht, millele kasutaja suunatakse, tema rollist ja andmebaasis olevatest andmetest.

<span id="page-37-0"></span>![](_page_37_Picture_0.jpeg)

*Joonis 22. Teabeaken kasulike linkide ja kontakinfoga*

<span id="page-37-1"></span>![](_page_37_Picture_39.jpeg)

*Joonis 23. Sisenemisvorm peale ebaõnnestunud sisselogimiskatset*

Õppejõu rolliga kasutaja suunamiseks on ainult üks valik - statistika lehekülg - kuna õppejõu rolli ainus eesmärk on näha tudengite kohta käivat statistikat. Tudengi rolliga kasutaja suunamine sõltub veel asjaolust, kas ta on juba ajaaruandluseks aineid salvestanud või ei. Kui tudeng on vähemalt ühe aine ajaaruandluseks valinud ehk vähemalt üks sissekanne on salvestatud andmebaasi kasutaja ainete tabelisse USER\_COURSES, siis suunatakse kasutaja ajaaruandluslehele *form.php*. Andmete puudumisel suunatakse kasutaja profiili lehele, kus tal on võimalik ajaaruandluseks aineid valida.

<span id="page-38-0"></span>![](_page_38_Figure_1.jpeg)

*Joonis 24. Sisselogimise protsessidiagramm*

Autentimise ebaõnnestumise korral tühjendatakse lehe taaslaadimisel vormi väljad ja kuvatakse punase taustaga Bootstrapi veateadet 'Sisselogimine ebaõnnestus' (vt joonis [23\)](#page-37-1). Joonis [24](#page-38-0) illustreerib sisselogimisprotsessi lähemalt.

#### <span id="page-39-0"></span>5.3 Profiili lehekülg

Esimene oluline lehekülg süsteemi sisenedes on tudengi jaoks 'Profiil'. Sellel lehel tehtud toimingud on kõige edasise aluseks. Profiili lehel on tudengil võimalik õpipäeviku täitmiseks valida ained, mille ajaaruandlust esitama hakatakse. Lehekülje sisuosa esimese elemendina on kirjas praegune semester, mis on lehe koodi sisse kirjutatud. Seega tuleb arvestada, et kui semester muutub, tuleb süsteemi adminstraatoril samuti käsitsi muuta koodis olevat kirjet *semester\_name*, mis asub *base.html.twig* failis. Lehe paremal poolel kaunistab lehekülge Tartu Ülikooli logo. Lehe põhiväärtus seisneb aga lehe vasakpoolsel osal, kus toimub ainete valik (vt joonis [25\)](#page-39-1).

<span id="page-39-1"></span>![](_page_39_Figure_2.jpeg)

*Joonis 25. Lehekülje 'Profiil' sisu*

Aine valiku ploki tekstiväärtused, mis on pärit andmebaasi tabelist COURSES, on kujutatud tabelis, mille veergude väärtusteks on vastava aine unikaalsed identifikaatorid (edaspidi id). Soovitud kursuse veerule vajutades värvub selle taust helesiniseks ja id lisatakse kindlasse massiivi. Siniseks värvunud veerule uuesti vajutades taastatakse algne taustavärv ja id eemaldatakse massiivist. Linnuke veeru lõpus tähistab aineid, mille tudeng on juba valinud. Veerud, millel on linnuke ja heleroosa taustavärv, tähistavad aineid, mille kohta tudeng on juba ajaaruandlust täitnud. Kui tudengil on aine kohta <span id="page-40-1"></span>vähemalt üks kirje tabelis RESULT, ei ole seda võimalik valitud ainete hulgast kustutada. Seetõttu ei ole võimalik roosasid linnukestega veergusid valida ja kursori ikooniks on keelumärk ning kuvatakse asjakohase tekstiga hüpikvihje.

![](_page_40_Picture_76.jpeg)

*Joonis 26. Nupu 'Eemalda ained' kinnitusaken*

Tabeli all asub neli nuppu, millest ülemisele kahele vajutades kuvatakse kinnitusaken, andmaks kasutajale informatsiooni, milline toiming ja milliste ainetega andmebaasis teostatakse, kui vajutada 'KINNITA' nupule (vt joonis [26\)](#page-40-1). Kuvatud kinnitusaken tuuakse esile kogu ülejäänud lehte hallika läbipaistva kihiga kattes. Vajutades nupule 'SULGE' või mistahes aknavälisele alale, sulgetakse kinnitusaken ilma, et lehel toimuks mingit muudatust. 'Lisa ained' nupu kinnitusaknal 'KINNITA' nupule vajutades sisestatakse massiivis olevad id'd koos tudengi id-ga andmebaasi tabelisse USER\_COURSE. 'Eemalda ained' nupule vajutades eemaldatakse vastavate massiivis olevate id-dega väärtused eelmainitud tabelist. Nupuga 'Vali kõik' märgitakse kõik ained valituks ning nende id-d lisatakse massiivi. 'Tühjenda valik' aga eemaldab kõik veerud valikust ja tühjendab massiivi. Kumbki kahest viimasest toimingust ei saada päringut andmebaasi.

#### <span id="page-40-0"></span>5.4 Ajaaruandluse lehekülg

Kogu semestri jooksul on tudengi jaoks peamiseks asukohaks ajaaruandluse leht, millel asub õpipäeviku vorm. Vormi andmed edastatakse andmebaasi, mille põhjal on õppejõududel võimalik hiljem soovi korral põhjalikumat andmeanalüüsi teha (vt joonis [27\)](#page-41-0). Sarnaselt profiili lehele on ajaaruandluslehe ülaosas kirjas käesoleva semestri nimetus. Vahetult selle all asetseb päevade valik, kusjuures tudengil on võimalik õpiandmeid sisestada vaid viimase kolme päeva kohta. Päevade valiku osa all paikneb ajaaruandlusvorm.

<span id="page-41-0"></span>![](_page_41_Figure_0.jpeg)

*Joonis 27. Lehekülje 'Ajaaruandlus' sisu*

Päeva valiku puhul on konstantidena väljade ülaosas kirjed: 'Üleeile', 'Eile' ja 'Täna'. Nende all olevad kuupäevad muutuvad aga iga päev käesoleva kuupäeva järgi vastavateks kuupäevadeks, mida teostatakse Twigi funktsioonide kaudu *base.html.twig* mallis. Valitud päev on märgitud sinise taustaga. Ühtlasi kursorit valitava päeva kohale viies muutub kursori stiil *Pointer* stiili ja päeva taust värvub tumedama varjundiga, senikauaks kuni kursor selle kohal on. Vahetades päeva luuakse kogu ajaaruandlusvormi sisu uuesti andmebaasis olevate andmetega, kui neid eksisteerib.

Ajaaruandlusvorm koosneb ainete plokkidest ja juurde kuuluvast kahest nupust. Iga aine jaoks, millele tudeng on registreerunud, luuakse eraldi plokk, mille visuaalselt paremaks eristamiseks lisatakse ploki lõppu HTML märgendi *<hr>* abil ka vahejoon, mis väljendab teema muutust sisus [\[35\]](#page-59-11). Ploki identifikaatoriks on aine identifikaator ja plokk algab alati aine nimetusega, millest paremale jääb 'Lisa meetod +' nupp. Selle

<span id="page-42-0"></span>nupu abil on tudengitel võimalik lisada ühe õppeaine juurde rohkem kui üks meetod, kusjuures maksimaalne ridade arv, mida on võimalik lisada, on vastavuses andmebaasis olemas olevate meetodite arvuga. Juhul kui üritatakse sellest rohkem ridasid lisada, ilmub ekraanile teabeaken, mis tudengile kinnitab, et on saavutatud maksimaalne meetodite arv (vt joonis [28\)](#page-42-0).

![](_page_42_Figure_1.jpeg)

*Joonis 28. Maksimaalse meetodite arvu teabeaken*

Meetodite lisamine osutus tunduvalt keerukamaks, kui algselt paistis. Mitmete võimalike lahenduste hulgast (näiteks elementide uuesti loomine) otsustati funktsionaalsuse saavutamiseks valida kloonimismismeetod. Kogu olemasolevat rida kloonides tuli arvestada, et kõik elemendi id-d, klassid ja muud eripärad tulevad sellega kaasa. Selleks, et kloonitud read ootuspäraselt välja näeksid ja samaväärselt töötaksid, pidi iga lisamisega JavaScripti abil elementide id-d muutma ja kõikide väljade kujud taastama vaikekujule: meetodivalimiselement koos kõigi oma vabade valikutega kasutatavaks, kusjuures automaatselt on väärtuseks järgmine seni valimata meetod, numbrivälja väärtuseks 0.0. Uutele väljadele oli vaja JavaScriptiga külge lisada ka sündmusetöötlejad (*event handlers*), et lehe muutusi arvestataks, blokeeritaks juba valitud rippmenüü elemendid ja blokeeritud elemendid muutuksid vastavalt erinevates sama aineploki all olevates rippmenüüdes tehtud muudatustele.

Vormi sisuline osa koosneb kahest väljast - õppemeetodite rippmenüüst ja tundide arvu sisestamiseks mõeldud numbrisisestusväljast (vt joonis [29\)](#page-43-0). Rippmenüüs on valitavad kõik andmebaasi tabelis LEARNING\_METHOD salvestatud kirjed, kusjuures valiku väärtuseks on nende id-d. Valides loetelust õppemeetodi, pole seda võimalik teistes sama aine alla lisatud ridades valida. Valitud meetod märgitakse roosa taustavärviga, tekst halliga ja sellele vajutades mingit toimingut ei järgne. Niimoodi välistatakse sama meetodi kohta rohkem kui ühe välja täitmist, mis lihtsustab ka andmebaasile saadetavat <span id="page-43-0"></span>päringut. Meetodite valikute blokeerimine toimib aineploki siseselt, mis tähendab, et teises aineplokis on võimalik valida esimeses aineplokis juba valitud meetodit.

![](_page_43_Figure_1.jpeg)

*Joonis 29. Ajaaruandluse vorm*

Tundide sisestusvälja vaikeväärtus on alati 0.0 ja välja vorming on alati ujukomaarv. Täisarvu sisestamisel muudab süsteem selle ise ujukomaarvuks. Väljale vajutamisel eemaldatakse sealt number, võimaldades lihtsasti uut sisestada. Fookuse eemaldumisel väljalt, kui sellega ei ole muudatusi tehtud, taastatakse seal enne fokusseerimist olnud number. Minimaalne tundide arv, mida saab sisestada on 0.0, maksimaalne 24.0.

Iga 'Lisa meetod +' abil loodud rea järel on punane ristiga nupp, millele vajutades kustutakse rida kohe. Kinnitust ei küsita, kuna tegemist on alles loodud elemendiga, millel puudub seos andmebaasiga. Hiirega nupu kohale minnes värvub see tumedamat tooni punaseks ja kursor muutub *Pointer* stiili kursoriks.

Esmakordselt täitmata päeva plokki avades paikneb igas aineplokis üks vaikeväärtustega andmesisestusrida. Selline vaikeseis tuleneb asjaolust, et iga aine kohta on vaja iga päev sisestada ajaaruandluse andmeid, isegi kui aines tol päeval õppetööd ei tehtud. Kuna ridade lisamine toimib olemasoleva rea kloonimise abil, on selline vaikeseis ühtlasi vajalik, et oleks mida kloonida. Peale soovitud andmete valimist ja kirjapanekut on võimalik vajutada kahele nupule. 'Kinnita' nupule vajutamisel avaneb aken, mille kaudu on võimalik andmete edastamine lõplikult kinnitada. 'KINNITA' nupuga edastatakse ja

salvestatakse andmed andmebaasi ning uuendatakse kogu ajaaruandluse plokk. Sisestuste saatmisest saab loobuda kinnitusakent sulgedes.

Kui andmebaasis on kuvatava päeva kohta andmeid, kuvatakse andmed ka vormis. Muuta ei ole võimalik juba märgitud õppemeetodit - rippmenüü on deaktiveeritud vastava väärtusega. Küll aga on võimalik muuta selle meetodiga seotud tundide arvu. Kui olemasoleva rea lisatud meetodite arv on väiksem olemasolevate meetodite arvust, võivad tudengid ka neid ainetele juurde lisada.

<span id="page-44-0"></span>Päeva vahetades ja vormi muudatusi tühistades näidatakse kasutajale kinnitusakent (vt joonis [30\)](#page-44-0). Seda seetõttu, et kasutaja sisestatud andmed ei kaoks ekslikult juhusliku hiirevajutuse tõttu. Nupu 'Jah' korral muudatusi ei salvestata ja tehakse kasutaja soovitud toiming. Peale nupule 'Sulge' või aknavälisele alale vajutamist jääb tudeng samale lehele.

![](_page_44_Picture_3.jpeg)

*Joonis 30. Kinnitusvorm muudatustest loobumiseks*

Tunniväärtuste raamidest väljaspool olevat numbrit sisestada üritades kuvatakse kasutajale teabeaken vastava sõnumiga ('Sisestasite liiga suure tundide arvu!' (vt joonis [31\)](#page-45-0), 'Negatiivne tundide arv on veidi ootamatu! Parem alusta nullist.'(vt joonis [32\)](#page-45-0)) ning väljale sisestatakse vastav piirväärtus. Alumise piirväärtuse (0.0) kasutamine võimaldab tudengitel märkida õppimata jäänud aineid ning eelnevalt valesti sisestatud väärtuste korral täidab ühtlasi kustutamisfunktsiooni, mida ei ole käesoleva töö raames eraldi arendatud.

<span id="page-45-0"></span>![](_page_45_Figure_0.jpeg)

<span id="page-45-1"></span>*Joonis 31. Liiga suure sisestuse teabeakenJoonis 32. Liiga väikese sisestuse teabeaken*

![](_page_45_Picture_40.jpeg)

*Joonis 33. Plokk õpipäeviku sisestuste vaatamiseks*

Võimaldamaks tudengitel oma sisestatud õpipäeviku andmeid ka hiljem vaadata, loodi lehel eraldi plokk (vt joonis [33\)](#page-45-1). Kalendris kuupäevale vajutamisel kuvatakse tudengile tema valitud kuupäeval sisestatud ajaaruandluse andmeid, võimaldades saada paremat ülevaadet raporteeritud andmete kohta kogu semestri vältel.

#### <span id="page-46-0"></span>5.5 Statistika lehekülg

Statistika leht on ainus sisuleht, mis on tudengil ja õppejõul üldjoontes ühine. Sellel lehel on kasutajal võimalik näha kriteeriumitele vastavate andmete põhjal loodud graafikuid. Vastavalt rollile on lehe elementide ja kuvatavate andmete osas väikesed erinevused. Lehe ülemises osas on kriteeriumite sisestamise plokk ja selle all 'Tulemused' plokis on saadud andmete põhjal loodud graafikud. Kriteeriumite plokis on kasutajal võimalik valida ajaperiood, mille kohta andmeid soovitakse, aine ja õppimismeetod (vt joonis [34\)](#page-46-1). Õppejõul on lisavõimalus valida ka konkreetsed tudengid.

<span id="page-46-1"></span>![](_page_46_Picture_78.jpeg)

*Joonis 34. Lehekülje 'Statistika' kriteeriumite plokk*

Ajaperioodi vaikeväärtuseks on viimased seitse päeva. Esimesele väljale vajutamisel avaneb kalender, milles on esile toodud hetkel valitud ajaperiood. Valides esimesel kuupäevaväljal päeva, avaneb kohe teise välja kalender, võimaldamaks kasutajal niimoodi kiiresti ja mugavalt valida ka lõpukuupäeva. Kalendris on periood märgitud halli taustaga, alguskuupäev sinise ja lõpukuupäev tumehalliga (vt joonis [35\)](#page-47-0). Kui tänane päev ei ole valitud, on see märgitud kollase taustaga. Olles kursoriga kuupäeva kohal, värvub selle taust halliks. Kalendris on määratud ka valitava perioodi esimene võimalik valitav kuupäev, mis tuleb süsteemi adminstraatoril vastavalt semestri muutusele käsitsi muuta failis *resultPage.js* (*startDate* väli). Viimaseks valitavaks kuupäevaks on seadistatud käesolev päev, kuna see on viimane päev, mille kohta võib andmebaasis kirjeid eksisteerida.

Ainete ja õppimismeetodi valimiseks on loodud eraldiseisvad rippmenüüd. Õppimismeetodi all on valikus kõik olemasolevad õpimeetodid ja välja vaikeväärtuseks on 'Kõik

<span id="page-47-0"></span>![](_page_47_Picture_0.jpeg)

*Joonis 35. Ajavahemiku valimine kalendrist*

õpimeetodid'. Aine puhul on sarnaselt vaikeväärtuseks 'Kõik ained'. Ainevaliku sisu aga erineb õppejõu ja tudengi vaates. Õppejõul on võimalik valida kõigi õppeainete vahel, tudengil aga ainult nende ainete vahel, millele ta on registreerunud.

<span id="page-47-1"></span>Õppejõu vaate eripäraks on veel tudengite valik. Rippmenüü vaikeväärtuseks on 'Kõik valitud', mis ühtlasi näitab valikute arvu teksti kõrval sulgudes. Menüüst on võimalik valida või valikust eemaldada kas kõik tudengid korraga või ükshaaval kõik soovitud tudengid (vt joonis [36\)](#page-47-1). Ühtlasi on õppejõudude mugavust silmas pidades lisatud rippmenüü siseselt kasutajanimede otsimise funktsioon.

![](_page_47_Picture_66.jpeg)

*Joonis 36. Tudengite valimise rippmenüü*

Nupud on sellel lehel lihtsamad - kumbki ei kutsu esile teavitus- ega kontrollaknaid. 'Vaikeväärtused' nupp taastab lehe vaikeoleku, seades kuupäevaks viimased seitse päeva, määrates aine ja õpimeetodi valikuks kõik ja õppejõu puhul ka tudengite valikuks kõik. 'Otsi' nupule vajutamisel kuvatakse kasutajale sisestatud kriteeriumitele andmebaasis vastavate andmete põhjal rollile vastavad graafikud.

Vaikeväärtuste taastamine osutus omajagu keeruliseks. 'Aine' ja 'Õppimismeetod' väljad toimisid algusest peale nii, kuidas eeldati, aga 'Tudeng' ja 'Periood' vajasid veidi enam vaeva. Tudengite valimise rippmenüü puhul ei toiminud pistikprogrammi dokumentatsioonis kirjeldatud vaikeväärtuste taastamine visuaalselt nii, kuidas peaks. Kuigi andmed olid süsteemisiseselt õiged ja kõik nimed olid märgitud sinise taustaga, jäid tühjaks nende kõrval asuvad märkeruudud. Erinevaid veebis pakutavaid lahendusi katsetades jõuti lõpuks töötava koodini. Kuna *reset* sündmus toimub enne, kui *multiselect* välja värskendav funktsioon, oli vaja koodis eraldi märkida, et välja värskendataks kohe kui *reset* sündmus toimub. Kalendri vaikeväärtuste taastamine võttis veelgi enam aega, kuna sedapuhku ei olnud tegemist vaid visuaalse veaga. Kuigi väljade tekstiväärtused muutusid soovitud kujule, ei teinud seda süsteemisisesed väärtused ega ka pistikprogrammi visuaalne pool. Proovitud sai mitmeid dokumentatsioonis kirjeldatud meetodeid nagu väljade uuendamine nii soovitud kuupäevadega kui ilma ning pistikprogrammi lehelt eemaldamine ja taasloomine. Lahenduseks osutus mõlema kuupäevavälja eraldi tühjendamine ning soovitud kuupäevadega täitmine. Kuigi seda võimaldanud funktsioon oli pistikprogrammi dokumentatsioonis mainitud, oli selle kirjeldus napp ning puudusid näited, mis aitaksid informatsiooni otsija sihile.

#### <span id="page-48-0"></span>5.6 Graafikud

Graafikute tüübid, mida kasutajatele kuvatakse, on samad mõlema rolli puhul, kuid andmed, mida kuvatakse, sõltuvad kasutaja staatusest. Kui mõne kuupäeva kohta soovitud andmed puuduvad, lisatakse graafikus nende kohale nullid. Kasutajale kuvatavaid graafikuid on kolm: 'Õpimeetodite kasutamine valitud perioodil protsentides', 'Ajakulu valitud perioodil tundides' ja 'Õpitundide arv valitud perioodil kuupäevade järgi'.

Stiili poole pealt on graafikud läbivalt ühtsed. Iga graafiku puhul on keskmine väärtus tähistatud sinise värviga ning kursori asetsemisel graafiku punktide kohal ilmuvad hüpikvihjed, mille abil on lihtne kindla punkti väärtusi arvulistena näha kõikide samal

joonel asuvate punktide kohta. Graafikute legendidel väärtuse kohal kursorit hoides tõuseb sellele väärtusele vastav graafikuelement teiste seast esile. Väärtusele vajutamisel muudetakse see halliks ning graafikuelement eemaldatakse graafikult. Element ilmub tagasi väärtusele taas vajutamisel.

Võimaldamaks kasutajatel graafikuid salvestada, on kõikidele lisatud Highchartile omane menüünupp. Selle abil on võimalik graafikuid alla laadida pildina (.jpeg või .png), PDF dokumendina (.pdf), vektorpildina (.svg) ja muud tüüpi failidena (.csv, .xls). Graafikuid saab avada ka printimisvaates, kus ainult see kindel graafik lehele paigutatakse, avada selle graafiku kohta käiv andmetabel või avada graafik eraldiseisvas Highchart Cloud veebirakenduses, kus on võimalik graafiku tüüpide ja stiiliga vabamalt ringi käia.

Andmete graafikuloomise funktsioonidesse korrektsel kujul saamine oli samuti oodatust keerukam. Peale 'Otsi' nupule vajutamist on andmebaasist saadud vastuste kuju, mis JavaScripti jõuab, järgmine: [[[1. Graafiku andmed - keskmine][2. Graafiku andmed keskmine][3. Graafiku andmed - keskmine]][[1. Graafiku andmed - kindel tudeng][2. Graafiku andmed - kindel tudeng][3. Graafiku andmed - kindel tudeng]]]. Õppejõu otsingu puhul on kindla tudengi osa veelgi enam liigendatud. Iga vastusemustri juures oli vaja tingimuslausete ja tsüklite abil andmed lahti harutada ning soovitud massiividesse lisada, mis edasi graafikuloomise funktsioonile ette anti.

Kasutajale kuvatakse valitud perioodi kohta graafikud õpimeetodite kasutamise protsentidest, ajakulu tundidest ja õpitundide arvust kuupäevade kaupa. Edasi tutvustame kõiki erinevaid graafikuid lähemalt.

#### <span id="page-49-0"></span>5.6.1 Graafik 1 - Õpimeetodite kasutamine valitud perioodil protsentides

Õpimeetodi protsentuaalse kasutamise graafiku puhul on kategooria-andmeteks õpimeetodite nimed ning arvväärtusteks ujukomaarvuna protsendid. Graafik 1 on ainuke, mille välimus erineb tudengi- ja õppejõu vaates. Tudengile luuakse andmete põhjal ämblikuvõrgu tüüpi graafik, õppejõule lint-diagrammi tüüpi. Selline lahendus arvestab kõige paremini mõlema rolli vajadusi.

Tudengile sai valitud ämblikuvõrgu tüüpi graafik, et tal oleks visuaalselt kerge võrrelda enda ja kõigi tudengite keskmist õpimeetodite kasutamist (vt joonis [37\)](#page-50-0). Näiteks on sellel joonisel kerge eristada, et käesoleva tudengi 'Teiste õpetamine' meetodi kasutamise protsent on tunduvalt suurem kui kõigil keskmiselt. Samaaegu on näha, et kõigi keskmine

<span id="page-50-0"></span>'Loengus osalemise' protsent on tunduvalt suurem, käesoleva tudengi sama kategooria protsendist.

![](_page_50_Figure_1.jpeg)

*Joonis 37. Esimene graafik tudengile*

Õppejõule kuvatakse sama graafik sõltuvalt valitud tudengite arvust. Kui ühtegi tudengit ei ole valitud, kuvatakse vaid kõikide tudengite keskmine, mis on samuti ämblikuvõrgu kujul. Kui tudengeid on valitud, kuvatakse andmed lint-diagrammina, kuna andmerühmade arv võib kasvada valikutest olenevalt võrdlemisi suureks ning ämblikuvõrgu kujul võib graafikult andmete eristamine keerukaks osutuda (vt joonis [38\)](#page-51-2).

<span id="page-51-2"></span>![](_page_51_Figure_0.jpeg)

*Joonis 38. Esimene graafik õppejõule*

#### <span id="page-51-0"></span>5.6.2 Graafik 2 - Ajakulu valitud perioodil tundides

Ajakulu näitamiseks kasutatakse tulpdiagrammi, mille vertikaalteljele on märgitud tundide arv. Tudengile kuvatakse graafik tema ajakulust ja kõikide tudengite keskmisest ajakulust (vt joonis [39\)](#page-52-0). Õppejõule kuvatakse samuti kõikide tudengite keskmine ajakulu ning lisaks kõikide otsinguvalikus märgitud tudengite individuaalne ajakulu valitud perioodil (vt joonis [40\)](#page-53-1).

#### <span id="page-51-1"></span>5.6.3 Graafik 3 - Õpitundide arv valitud perioodil kuupäevade järgi

Viimase graafiku vertikaalteljel on kuvatud õpitundide arv, horisontaalteljel kuupäevad. Graafiku teljel kuvatav kuupäevade tihedus sõltub valitud ajavahemiku pikkusest, kindlustamaks pikkade perioodide korral kuupäevade nähtavuse ja loetavuse. Kuupäevade näitamine on reguleeritud Highcharts teegi siseselt, muutes graafikute lugemise veelgi mugavamaks ilma, et peaks selle seadistamiseks ise eraldi funktsioone looma.

Tudengile kuvatakse graafik tema keskmisest õpitundide arvust valitud ajaperioodi päevadel (vt joonis [41\)](#page-54-0). Tudengite keskmine väärtus on kuvatud tulpadena ning tudengi enda keskmine tundide arv on kuvatud joon-diagrammina, et tudengil oleks parem ülevaade mõlema andmerühma erinevustest.

<span id="page-52-0"></span>![](_page_52_Figure_0.jpeg)

*Joonis 39. Teine graafik tudengile*

Õppejõule kuvatakse kõikide tudengite keskmine õpitundide arv samuti tulpadena (vt joonis [42\)](#page-54-1). Tudengite individuaalsed andmed erinevat tooni joontena.

<span id="page-53-1"></span>![](_page_53_Figure_0.jpeg)

*Joonis 40. Teine graafik õppejõule*

#### <span id="page-53-0"></span>5.7 Kokkuvõtteks loodud süsteemist

Uus õpipäeviku rakendus on vanade versioonidega võrreldes lihtsam ja konkreetsem, nähes välja puhtam ja akadeemilisem. Valminud rakendus kohandub paremini kasutajate vajadustega, muutes ajaaruandluse mugavaks ning vähem vaevarikkaks.

Rakenduse loomise käigus peeti eriti oluliseks arvestada kasutajate leidlikkusega erijuhtude otsa komistada. Erijuhtudeks võib siinjuures pidada tegevusi nagu ühe aine all sama meetodi korduv sisestamine, ilmvõimatute õppimistundide (negatiivsed või ööpäeva tundide arvu ületavad) või lõpmatu arvu meetodite sisestamine, tulevase või semestri piiridest väljas oleva kuupäeva valimine ja paljud teised. Arvestades võimalikke leide ja vana süsteemi puudusi lisati rakendusele vajaminevad piirangud ja arendused. Sedalaadi erijuhtudega ennetavalt tegelemine tagab rakenduse kasutusele võtmisel selle parema töökindluse.

Arvestades tänapäevast laialdast nutitelefonide kasutamist, loodi uus süsteem kujul, mis võimaldab rakendust mugavalt ka telefoni kaudu kasutada. Testides rakendust

<span id="page-54-0"></span>![](_page_54_Figure_0.jpeg)

*Joonis 41. Kolmas graafik tudengile*

<span id="page-54-1"></span>![](_page_54_Figure_2.jpeg)

*Joonis 42. Kolmas graafik õppejõule*

'Mobile-Friendly Test' veebilehel, saadi tulemuseks, et lehekülg on mobiilisõbralik (vt joonis [43\)](#page-55-0) [\[36\]](#page-60-0), millele aitavad kõvasti kaasa kohanduva disaini loomist abistavad

<span id="page-55-0"></span>![](_page_55_Picture_0.jpeg)

*Joonis 43. Graphbook v.2 mobiilisõbralikkuse testi tulemus*

tehnoloogiad nagu Bootstrap.

### <span id="page-56-0"></span>6 Kokkuvõte

Käesoleva bakalaureusetöö eesmärk oli anda ülevaade töö praktilise poolena valminud rakendusest, selle taustast ja tehnoloogiatest, mida selle loomiseks kasutati. Töö esimeses pooles tutvustati varasemaid lahendusi, mida ajaaruandluse pidamiseks kasutati. Töö teine osa analüüsis põhjalikult valminud rakenduse Graphbook samanimelist eelkäijat, tuues välja süsteemi head ja vead. Kolmandas jaotuses toodi välja ja tutvustati põgusalt süsteemi loomiseks kasutatud tehnoloogiaid. Töö viimases osas kirjeldati lugejale loodud süsteemi ja selle eripärasid.

Ajaaruandluse andmete kogumine on vajalik selleks, et uurida ja paremini mõista tudengite õpiharjumusi ning ühtlasi tudengite tähelepanu neile juhtida, võimaldades tudengitel enda harjumusi vajadusel korrigeerida. Vajadus just uue ainespetsiifilise rakenduse järele tulenes asjaolust, et kõik seni kasutusel olnud süsteemid olid kas liiga tülikad, vigased või liiga paljude võimalustega nii õppejõu kui tudengi jaoks. Liigsed võimalused suurendavad vigade tekkimise tõenäosust.

Praktilise poolena valmis veebirakenduse Graphbook uusversioon, mis on kasutaja- ja mobiilisõbralik, võimaldades kasutajatel mugavalt erinevatest seadmetest rakendusele ligi pääseda. Tudengitel on võimalik rakenduses märkida oma ajakulu iga päeva ja iga aine kohta ning graafikutel näha oma tulemusi vastavate sissekannete kohta. Õppejõule avaneb vaade kõikide tudengite õpiharjumuste kohta. Olemasolevaid andmeid saab lihtsasti filtreerida, graafiliselt vaadata ja erinevates vormingutes alla laadida. Veebirakendus ise asub aadressil <https://graphbook.cs.ut.ee>.

Veebirakenduse edasiarenduseks on esile kerkinud küllaldaselt ideid. Esmajärjekorras võiks profiili lehele lisada funktsioonid nagu täidetud päevade märkimine kalendris ning seni täitmata jäänud päevade arvu kuvamine. Lisaks muudaks ajaaruandluse mugavamaks, kui loengute ja praktikumide puhul täidetaks tundide väli automaatselt väärtusega 1.5. Ühtlasi oleks heaks edasiarenduseks eraldisesisva kustutamisfunktsiooni lisamine ning õpimeetodite alla välja 'Ei õppinud' lisamine, et tudeng saaks ka spetsiifiliselt mitteõppimist väljendada. Statistika lehel rippmenüüde 'Aine' ja 'Õpimeetodid' mitmevalikuliseks muutmine võimaldaks kasutajatel näha veelgi täpsemaid graafikuid. Õppejõule teeks statistika vaatamise lihtsamaks tudengite kasutajanimede asemel nende täisnimede kuvamine. Kuna tegemist on uue ja noore süsteemiga, võib ideid ja võimalusi edasiarenduseks leida palju.

### <span id="page-57-0"></span>Viidatud kirjandus

- <span id="page-57-1"></span>[1] Margus Niitsoo, Mirjam Paales, Margus Pedaste, Leo Siiman, and Eno Tõnisson. Predictors of Informatics Student's Progress and Graduation in University Studies. In *International Technology, Education and Development Conference*, 2014.
- <span id="page-57-2"></span>[2] Julia Gritsuk. *Tudengite õpiharjumuste jälgimise päevik*. Bakalaureusetöö, Tartu Ülikool, 2013.
- <span id="page-57-3"></span>[3] Tartu Ülikooli õppekorraldus. Ainepunkt. <https://www.ut.ee/et/25462>. Viimati külastatud 15.04.2018.
- <span id="page-57-4"></span>[4] Sean Kennedy. Zapier. The Best Time-Tracking Apps for Freelancers and Teams. <https://zapier.com/blog/best-time-tracking-apps/>, 2017.
- <span id="page-57-5"></span>[5] Matthew Guay. Zapier. Google Forms Guide: Everything You Need to Make Great Forms for Free. [https://zapier.com/learn/google-sheets/](https://zapier.com/learn/google-sheets/how-to-use-google-forms/) [how-to-use-google-forms/](https://zapier.com/learn/google-sheets/how-to-use-google-forms/). Viimati külastatud 05.05.2018.
- <span id="page-57-6"></span>[6] Google Forms. Õpiharjumuste päevik. [https://docs.google.com/forms/](https://docs.google.com/forms/d/e/1FAIpQLScXBYBohZhvvfSKf5mvMYjZd1_m8ecF5UcYUY-5FEoi_6v3WQ/formResponse) [d/e/1FAIpQLScXBYBohZhvvfSKf5mvMYjZd1\\_m8ecF5UcYUY-5FEoi\\_6v3WQ/](https://docs.google.com/forms/d/e/1FAIpQLScXBYBohZhvvfSKf5mvMYjZd1_m8ecF5UcYUY-5FEoi_6v3WQ/formResponse) [formResponse](https://docs.google.com/forms/d/e/1FAIpQLScXBYBohZhvvfSKf5mvMYjZd1_m8ecF5UcYUY-5FEoi_6v3WQ/formResponse). Viimati külastatud 05.05.2018.
- <span id="page-57-7"></span>[7] R-project. What is R? <https://www.r-project.org/about.html>. Viimati külastatud 05.05.2018.
- <span id="page-57-8"></span>[8] Margus Niitsoo, 2012.
- <span id="page-57-9"></span>[9] Kate Kurzawska. TimeCamp. What Is Toggl Time Tracking? [https://www.](https://www.timecamp.com/blog/index.php/2018/04/what-is-toggl-time-tracking/) [timecamp.com/blog/index.php/2018/04/what-is-toggl-time-tracking/](https://www.timecamp.com/blog/index.php/2018/04/what-is-toggl-time-tracking/), 2018. Viimati külastatud 05.05.2018.
- <span id="page-57-10"></span>[10] Toggl. How to calculate your billable hours with Toggl. [https://toggl.com/](https://toggl.com/how-to-calculate-billable-hours/) [how-to-calculate-billable-hours/](https://toggl.com/how-to-calculate-billable-hours/). Viimati külastatud 05.05.2018.
- <span id="page-57-11"></span>[11] Mirjam Paales, 2017.
- <span id="page-58-0"></span>[12] Mobile-Friendly Test - Graphbook v.1. [https://search.google.com/](https://search.google.com/test/mobile-friendly?id=41UXOsvTA52kXkNO_Lu3AA) [test/mobile-friendly?id=41UXOsvTA52kXkNO\\_Lu3AA](https://search.google.com/test/mobile-friendly?id=41UXOsvTA52kXkNO_Lu3AA). Viimati külastatud 10.05.2018.
- <span id="page-58-1"></span>[13] W3Techs - World Wide Web Technology Surveys. <https://w3techs.com>. Viimati külastatud 29.04.2018.
- <span id="page-58-2"></span>[14] Apache Web Server. An overview of the Apache web server. [https://www.](https://www.lifewire.com/definition-of-apache-816509) [lifewire.com/definition-of-apache-816509](https://www.lifewire.com/definition-of-apache-816509). Viimati külastatud 29.04.2018.
- <span id="page-58-3"></span>[15] PHP - What is PHP? [https://secure.php.net/manual/en/intro-whatis.](https://secure.php.net/manual/en/intro-whatis.php) [php](https://secure.php.net/manual/en/intro-whatis.php). Viimati külastatud 28.04.2018.
- <span id="page-58-4"></span>[16] PHP – What can PHP do? [https://secure.php.net/manual/en/](https://secure.php.net/manual/en/intro-whatcando.php) [intro-whatcando.php](https://secure.php.net/manual/en/intro-whatcando.php). Viimati külastatud 28.04.2018.
- <span id="page-58-5"></span>[17] ComputerHope. HTML. [https://www.computerhope.com/jargon/h/html.](https://www.computerhope.com/jargon/h/html.htm) [htm](https://www.computerhope.com/jargon/h/html.htm). Viimati külastatud 28.04.2018.
- <span id="page-58-6"></span>[18] W3C. HTML and CSS. <https://www.w3.org/standards/webdesign/htmlcss>. Viimati külastatud 28.04.2018.
- <span id="page-58-7"></span>[19] Twig. About. <https://twig.symfony.com/>. Viimati külastatud 28.04.2018.
- <span id="page-58-8"></span>[20] Getting Started with LDAP. [https://www.ldap.com/](https://www.ldap.com/getting-started-with-ldap) [getting-started-with-ldap](https://www.ldap.com/getting-started-with-ldap). Viimati külastatud 28.04.2018.
- <span id="page-58-9"></span>[21] Darren Allan. We all have too many online accounts – and can't remember the passwords. [https://www.itproportal.com/2015/07/23/](https://www.itproportal.com/2015/07/23/we-all-have-too-many-online-accounts-and-cant-remember-the-passwords/) [we-all-have-too-many-online-accounts-and-cant-remember-the-passwords/](https://www.itproportal.com/2015/07/23/we-all-have-too-many-online-accounts-and-cant-remember-the-passwords/), 2015.
- <span id="page-58-10"></span>[22] Bootstrap. Introduction. [https://getbootstrap.com/docs/4.1/](https://getbootstrap.com/docs/4.1/getting-started/introduction/) [getting-started/introduction/](https://getbootstrap.com/docs/4.1/getting-started/introduction/). Viimati külastatud 29.04.2018.
- <span id="page-58-11"></span>[23] Jaanika Ait. Statistikaamet. Noored IT-seadmete ja interneti maailmas. [https://](https://blog.stat.ee/2017/10/26/noored-it-seadmete-ja-interneti-maailmas) [blog.stat.ee/2017/10/26/noored-it-seadmete-ja-interneti-maailmas](https://blog.stat.ee/2017/10/26/noored-it-seadmete-ja-interneti-maailmas), 2017.
- <span id="page-59-0"></span>[24] Zenva Academy. jQuery, AJAX and JSON for Beginners The Definitive Guide. [https://academy.zenva.com/product/](https://academy.zenva.com/product/programming-for-entrepreneurs-jquery/) [programming-for-entrepreneurs-jquery/](https://academy.zenva.com/product/programming-for-entrepreneurs-jquery/). Viimati külastatud 10.05.2018.
- <span id="page-59-1"></span>[25] TechTerms. JavaScript. <https://techterms.com/definition/javascript>. Viimati külastatud 29.04.2018.
- <span id="page-59-2"></span>[26] TechTerms. Ajax. <https://techterms.com/definition/ajax>. Viimati külastatud 29.04.2018.
- <span id="page-59-3"></span>[27] jQuery. What is jQuery? <https://jquery.com>. Viimati külastatud 29.04.2018.
- <span id="page-59-4"></span>[28] WebpageFX. Working with JavaScript Dates Using Moment.js. [https://www.](https://www.webpagefx.com/blog/web-design/javascript-dates-moment-js/) [webpagefx.com/blog/web-design/javascript-dates-moment-js/](https://www.webpagefx.com/blog/web-design/javascript-dates-moment-js/). Viimati külastatud 29.04.2018.
- <span id="page-59-5"></span>[29] David Stutz. Bootstrap Multiselect. [https://github.com/davidstutz/](https://github.com/davidstutz/bootstrap-multiselect) [bootstrap-multiselect](https://github.com/davidstutz/bootstrap-multiselect). Viimati külastatud 29.04.2018.
- <span id="page-59-6"></span>[30] Bootstrap-datepicker. [https://bootstrap-datepicker.readthedocs.io/en/](https://bootstrap-datepicker.readthedocs.io/en/latest) [latest](https://bootstrap-datepicker.readthedocs.io/en/latest). Viimati külastatud 29.04.2018.
- <span id="page-59-7"></span>[31] Highcharts. Everybody's Favorite Charting Library. [https://www.highcharts.](https://www.highcharts.com/products/highcharts/) [com/products/highcharts/](https://www.highcharts.com/products/highcharts/). Viimati külastatud 11.05.2018.
- <span id="page-59-8"></span>[32] phpMyAdmin. About. <https://www.phpmyadmin.net>. Viimati külastatud 28.04.2018.
- <span id="page-59-9"></span>[33] MariaDB. About MariaDB. <https://mariadb.org/about/>. Viimati külastatud 10.05.2018.
- <span id="page-59-10"></span>[34] Nick Babich. The most important color in UI design. [http://babich.biz/](http://babich.biz/blue-color/) [blue-color/](http://babich.biz/blue-color/), 2017.
- <span id="page-59-11"></span>[35] w3schools. HTML <hr> Tag. [https://www.w3schools.com/tags/tag\\_hr.asp](https://www.w3schools.com/tags/tag_hr.asp). Viimati külastatud 29.04.2018.

<span id="page-60-0"></span>[36] Mobile-Friendly test - Graphbook v.2. [https://search.google.com/](https://search.google.com/test/mobile-friendly?id=m7AA6RPxO3UJDINEQREbkw) [test/mobile-friendly?id=m7AA6RPxO3UJDINEQREbkw](https://search.google.com/test/mobile-friendly?id=m7AA6RPxO3UJDINEQREbkw). Viimati külastatud 07.05.2018.

## <span id="page-61-0"></span>Lisad

## <span id="page-61-1"></span>I. Rakenduse lähtekood

Veebirakenduse Graphbook v.2 lähtekood sisaldub antud bakalaureusetööga kaasnevas .zip failis.

### <span id="page-62-0"></span>II. Litsents

### Lihtlitsents lõputöö reprodutseerimiseks ja lõputöö üldsusele kättesaadavaks tegemiseks

#### Mina, Ingrid Patte,

1. annan Tartu Ülikoolile tasuta loa (lihtlitsentsi) enda loodud teose

#### Õpiharjumuste päevik Graphbook v.2

mille juhendajad on Mirjam Paales ja Maria Gaiduk

- 1.1 reprodutseerimiseks säilitamise ja üldsusele kättesaadavaks tegemise eesmärgil, sealhulgas digitaalarhiivi DSpace-is lisamise eesmärgil kuni autoriõiguse kehtivuse tähtaja lõppemiseni;
- 1.2 üldsusele kättesaadavaks tegemiseks Tartu Ülikooli veebikeskkonna kaudu, sealhulgas digitaalarhiivi DSpace´i kaudu kuni autoriõiguse kehtivuse tähtaja lõppemiseni.
- 2. olen teadlik, et punktis 1 nimetatud õigused jäävad alles ka autorile.
- 3. kinnitan, et lihtlitsentsi andmisega ei rikuta teiste isikute intellektuaalomandi ega isikuandmete kaitse seadusest tulenevaid õigusi.

Tartus, 14.05.2018